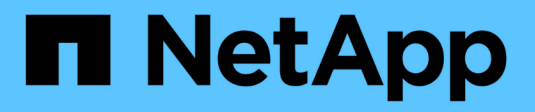

## **NetApp HCI**에서 **Rancher**를 사용합니다 **HCI**

NetApp December 22, 2023

This PDF was generated from https://docs.netapp.com/kokr/hci19/docs/concept\_rancher\_product\_overview.html on December 22, 2023. Always check docs.netapp.com for the latest.

# 목차

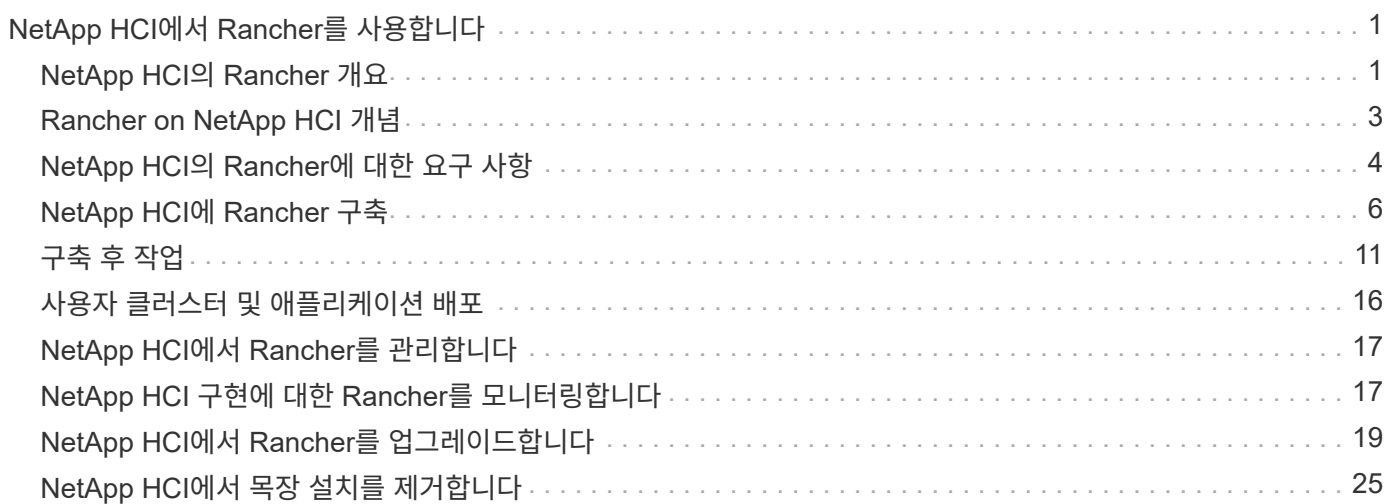

# <span id="page-2-0"></span>**NetApp HCI**에서 **Rancher**를 사용합니다

## <span id="page-2-1"></span>**NetApp HCI**의 **Rancher** 개요

Rancher는 컨테이너를 채택하는 팀을 위한 완전한 소프트웨어 스택입니다. Rancher는 서로 다른 인프라에서 여러 Kubernetes 클러스터를 관리하는 데 따르는 운영 및 보안 문제를 해결하는 한편, DevOps 팀에 컨테이너식 워크로드 실행을 위한 통합 툴을 제공합니다.

NetApp HCI에 Rancher를 구축하면 rancher server 라고도 하는 Rancher 제어 플레인을 구축하고 온프레미스 Kubernetes 클러스터를 생성할 수 있습니다. NetApp 하이브리드 클라우드 제어를 사용하여 Rancher 제어 플레인을 배포합니다.

구축 후에는 Rancher Control Plane을 사용하여 Dev 및 Ops 팀에서 사용하는 Kubernetes 클러스터를 프로비저닝, 관리, 모니터링할 수 있습니다. 개발 및 운영 팀은 Rancher를 사용하여 NetApp HCI 자체, 퍼블릭 클라우드 공급자 또는 Rancher가 지원하는 기타 인프라에 있는 사용자 클러스터에 대한 활동을 수행할 수 있습니다.

### **NetApp HCI** 기반 **Rancher**의 이점

- 간편한 설치: Rancher 설치 및 구성 방법을 배울 필요가 없습니다. NetApp HCI와 Rancher가 공동으로 개발한 템플릿 기반 구현을 구축할 수 있습니다.
- 수명 주기 관리: 수동 목장 구현에서 Rancher 서버 애플리케이션 또는 RKE(Rancher Kubernetes Engine) 클러스터에 대한 업데이트는 자동화되지 않습니다. NetApp HCI의 Rancher는 Rancher 서버와 RKE를 포함하는 관리 클러스터에 대한 업데이트 기능을 제공합니다.

### **NetApp HCI**의 **Rancher**와 함께 할 수 있는 일

NetApp HCI에 Rancher가 있으면 다음과 같은 이점을 얻을 수 있습니다.

- 클라우드 공급자와 프라이빗 클라우드 전반에 걸쳐 서비스 구축
- 서비스 수준 계약에 영향을 주지 않으면서 클라우드 위치와 관계없이 하이브리드 클라우드 아키텍처 전반에서 앱과 데이터를 지원합니다.
- 클라우드 네이티브 애플리케이션을 직접 사용
- 여러 클러스터(신규 및 기존)의 관리를 중앙 집중화합니다.
- 하이브리드 클라우드 Kubernetes 기반 애플리케이션의 오케스트레이션 수행

### 기술 지원 옵션

NetApp HCI 및 Kubernetes 오픈 소스 소프트웨어에서 Rancher를 사용하면 무료 구축 및 사용이 가능합니다. 라이센스 키는 필요하지 않습니다.

NetApp Rancher 지원 옵션을 선택하면 코어 기반의 Rancher 엔터프라이즈 지원을 받을 수 있습니다.

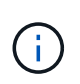

Rancher 지원은 NetApp Support Edge 계약에 포함되지 않습니다. 옵션은 NetApp 세일즈 담당자 또는 리셀러에게 문의하십시오. NetApp에서 Rancher Support를 구입하면 지침이 포함된 이메일이 전송됩니다.

### **NetApp HCI** 아키텍처 및 구성 요소에 대한 **Rancher**

다음은 NetApp HCI의 Rancher의 다양한 구성 요소에 대한 개요입니다.

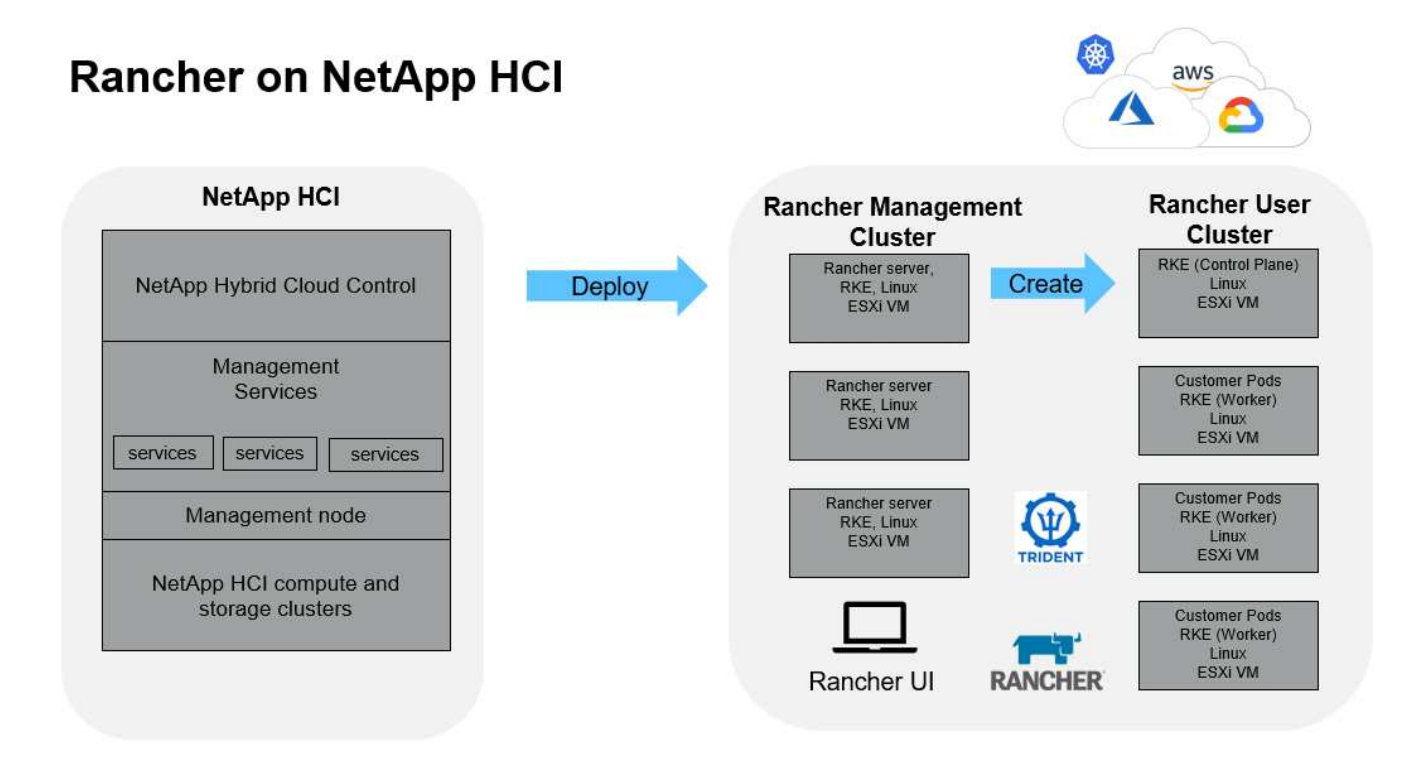

• \* NetApp 하이브리드 클라우드 제어 \*: 이 인터페이스를 통해 NetApp HCI 및 NetApp Element 소프트웨어에 Rancher를 구축할 수 있습니다. 이 소프트웨어는 NetApp HCI의 Rancher에 필요합니다.

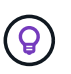

NetApp 하이브리드 클라우드 제어를 사용하면 관리 서비스를 업그레이드하고, 시스템을 확장하고, 로그를 수집하고, 설치를 모니터링할 수도 있습니다.

- \* 관리 서비스 \*: 관리 서비스는 관리 노드에서 실행되며 NetApp 하이브리드 클라우드 제어를 사용하여 NetApp HCI에 Rancher를 구축할 수 있도록 지원합니다.
- \* 관리 클러스터 \*: NetApp HCI의 Rancher는 NetApp 하이브리드 클라우드 제어, vCenter 서버 또는 Rancher 사용자 인터페이스를 사용하여 볼 수 있는 Rancher 관리 클러스터에 3개의 가상 머신을 구축합니다. 관리 클러스터 가상 머신은 Rancher 서버, RKE(Rancher Kubernetes Engine) 및 Linux OS를 호스팅합니다.

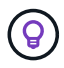

최상의 성능과 보안을 위해 Rancher 관리 서버에 전용 Kubernetes 클러스터를 사용하는 것이 좋습니다. 관리 클러스터에서 사용자 워크로드를 실행해서는 안 됩니다.

- \* 사용자 클러스터 \*: 다운스트림 Kubernetes 사용자 클러스터가 앱 및 서비스를 실행합니다. Rancher에서 배포하거나 Rancher로 가져오는 모든 클러스터는 사용자 클러스터입니다.
- \* Trident \*: NetApp HCI의 Rancher에서 Trident 카탈로그를 사용할 수 있으며 사용자 클러스터에서 실행됩니다. 이 카탈로그를 포함하면 사용자 클러스터에 대한 Trident 구축을 간소화할 수 있습니다.

자세한 내용을 확인하십시오

- ["](https://rancher.com/docs/rancher/v2.x/en/overview/architecture/)[아키텍처에](https://rancher.com/docs/rancher/v2.x/en/overview/architecture/) [대한](https://rancher.com/docs/rancher/v2.x/en/overview/architecture/) [Rancher](https://rancher.com/docs/rancher/v2.x/en/overview/architecture/) [문서](https://rancher.com/docs/rancher/v2.x/en/overview/architecture/)["](https://rancher.com/docs/rancher/v2.x/en/overview/architecture/)
- ["NetApp HCI](https://www.netapp.com/us/documentation/hci.aspx) [리소스](https://www.netapp.com/us/documentation/hci.aspx) [페이지를](https://www.netapp.com/us/documentation/hci.aspx) [참조하십시오](https://www.netapp.com/us/documentation/hci.aspx)["](https://www.netapp.com/us/documentation/hci.aspx)

## <span id="page-4-0"></span>**Rancher on NetApp HCI** 개념

NetApp HCI의 Rancher와 관련된 기본 개념을 알아봅니다.

- \* Rancher 서버 \* 또는 \* Control plane \*: rancher Control Plane(Rancher Control Plane), \_ Rancher Server 라고도 함, 개발 및 운영 팀에서 사용하는 Kubernetes 클러스터를 프로비저닝, 관리 및 모니터링합니다.
- \* 카탈로그 \*: 카탈로그는 GitHub 리포지토리 또는 배포 준비가 완료된 애플리케이션으로 채워진 Helm Chart 리포지토리입니다. Rancher는 Helm 차트 카탈로그를 사용하여 애플리케이션을 반복적으로 쉽게 배포할 수 있는 기능을 제공합니다. Rancher는 두 가지 유형의 카탈로그(기본 제공 글로벌 카탈로그 및 사용자 지정 카탈로그)를 포함합니다. Trident는 카탈로그로 배포됩니다. 을 참조하십시오 ["](https://rancher.com/docs/rancher/v2.x/en/helm-charts/legacy-catalogs/)[카탈로그에](https://rancher.com/docs/rancher/v2.x/en/helm-charts/legacy-catalogs/) [대한](https://rancher.com/docs/rancher/v2.x/en/helm-charts/legacy-catalogs/) [Rancher](https://rancher.com/docs/rancher/v2.x/en/helm-charts/legacy-catalogs/) [문서](https://rancher.com/docs/rancher/v2.x/en/helm-charts/legacy-catalogs/)[".](https://rancher.com/docs/rancher/v2.x/en/helm-charts/legacy-catalogs/)
- \* 관리 클러스터 \*: NetApp HCI의 Rancher는 Rancher 관리 클러스터에 3개의 가상 시스템을 구축하며, Rancher, 하이브리드 클라우드 제어 및 vCenter 플러그인을 사용할 수 있습니다. 관리 클러스터 가상 머신은 Rancher 서버, RKE(Rancher Kubernetes Engine) 및 Linux OS를 호스팅합니다.
- \* 사용자 클러스터 \*: 이러한 다운스트림 Kubernetes 클러스터는 사용자의 앱 및 서비스를 실행합니다. Kubernetes의 Rancher 설치 시 관리 클러스터는 사용자 클러스터와 별개여야 합니다. Rancher 사용자가 Rancher에서 배포하거나 Rancher로 가져오는 모든 클러스터는 사용자 클러스터로 간주됩니다.
- \* Rancher 노드 템플릿 \*: 하이브리드 클라우드 제어는 Rancher 노드 템플릿을 사용하여 구축을 더 간단하게 만듭니다.

을 참조하십시오 ["](https://rancher.com/docs/rancher/v2.x/en/user-settings/node-templates/)[노드](https://rancher.com/docs/rancher/v2.x/en/user-settings/node-templates/) [템플릿에](https://rancher.com/docs/rancher/v2.x/en/user-settings/node-templates/) [대한](https://rancher.com/docs/rancher/v2.x/en/user-settings/node-templates/) [Rancher](https://rancher.com/docs/rancher/v2.x/en/user-settings/node-templates/) [문서](https://rancher.com/docs/rancher/v2.x/en/user-settings/node-templates/)["](https://rancher.com/docs/rancher/v2.x/en/user-settings/node-templates/).

#### **Trident** 소프트웨어 및 영구 스토리지 개념

Kubernetes 네이티브 애플리케이션인 Trident는 Kubernetes 클러스터 내에서 직접 실행됩니다. Trident를 사용하면 Kubernetes 사용자(예: 개발자, 데이터 과학자, Kubernetes 관리자)가 이미 익숙한 표준 Kubernetes 형식으로 영구 스토리지 볼륨을 생성, 관리 및 상호 작용할 수 있습니다. Trident를 사용하면 NetApp 솔루션을 Kubernetes 클러스터에서 영구 볼륨의 주장을 충족할 수 있습니다.

Rancher를 사용하면 영구 볼륨을 사용할 수 있습니다. 영구 볼륨은 특정 POD와 독립적으로 존재하고 수명이 다할 때까지 유지됩니다. Trident를 사용하여 영구 PVC(Volume Claim)를 관리하면 액세스 중인 스토리지의 하위 수준 구현 세부 사항에서 Pod를 생성하는 개발자를 격리할 수 있습니다.

컨테이너화된 애플리케이션에서 영구 볼륨 클레임(PVC) 요청을 실행할 경우, Trident는 NetApp HCI의 NetApp Element 소프트웨어 스토리지 계층에 대해 요청된 매개 변수에 따라 스토리지를 동적으로 프로비저닝합니다.

Trident 카탈로그는 NetApp HCI의 Rancher에 제공되며 사용자 클러스터에서 실행됩니다. NetApp HCI 구현에서 Rancher의 일부로 Rancher 카탈로그에서 Trident 설치 프로그램을 기본적으로 사용할 수 있습니다. 이 카탈로그를 포함하면 사용자 클러스터에 대한 Trident 구축을 간소화할 수 있습니다.

을 참조하십시오 ["NetApp HCI](#page-13-0)[에](#page-13-0) [Rancher](#page-13-0)[가](#page-13-0) [있는](#page-13-0) [Trident](#page-13-0)[를](#page-13-0) [설치합니다](#page-13-0)["](#page-13-0).

자세한 내용은 를 참조하십시오 ["Trident](https://netapp-trident.readthedocs.io/en/stable-v20.10/introduction.html) [문서](https://netapp-trident.readthedocs.io/en/stable-v20.10/introduction.html)["](https://netapp-trident.readthedocs.io/en/stable-v20.10/introduction.html).

### 자세한 내용을 확인하십시오

- ["](https://rancher.com/docs/rancher/v2.x/en/overview/architecture/)[아키텍처에](https://rancher.com/docs/rancher/v2.x/en/overview/architecture/) [대한](https://rancher.com/docs/rancher/v2.x/en/overview/architecture/) [Rancher](https://rancher.com/docs/rancher/v2.x/en/overview/architecture/) [문서](https://rancher.com/docs/rancher/v2.x/en/overview/architecture/)["](https://rancher.com/docs/rancher/v2.x/en/overview/architecture/)
- ["Rancher](https://rancher.com/docs/rancher/v2.x/en/overview/concepts/)[용](https://rancher.com/docs/rancher/v2.x/en/overview/concepts/) [Kubernetes](https://rancher.com/docs/rancher/v2.x/en/overview/concepts/) [용어](https://rancher.com/docs/rancher/v2.x/en/overview/concepts/)["](https://rancher.com/docs/rancher/v2.x/en/overview/concepts/)
- ["NetApp HCI](https://www.netapp.com/us/documentation/hci.aspx) [리소스](https://www.netapp.com/us/documentation/hci.aspx) [페이지를](https://www.netapp.com/us/documentation/hci.aspx) [참조하십시오](https://www.netapp.com/us/documentation/hci.aspx)["](https://www.netapp.com/us/documentation/hci.aspx)

## <span id="page-5-0"></span>**NetApp HCI**의 **Rancher**에 대한 요구 사항

NetApp HCI에 Rancher를 설치하기 전에 환경 및 NetApp HCI 시스템이 이러한 요구 사항을 충족하는지 확인하십시오.

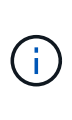

잘못된 정보(예: 잘못된 Rancher 서버 FQDN)로 NetApp HCI에 Rancher를 실수로 배포하는 경우, Rancher 서버를 제거하고 다시 배포하지 않고도 배포를 수정할 수 없습니다. NetApp HCI 인스턴스에서 Rancher를 제거한 다음 NetApp 하이브리드 클라우드 제어 UI에서 NetApp HCI에 Rancher를 재배포해야 합니다. 을 참조하십시오 ["NetApp HCI](#page-26-0)[에서](#page-26-0) [목장](#page-26-0) [설치를](#page-26-0) [제거합니다](#page-26-0)["](#page-26-0) 를 참조하십시오.

### 노드 요구 사항

- NetApp HCI 시스템에 컴퓨팅 노드가 3개 이상 있는지 확인합니다. 이 노드는 전체 복원력을 위해 필요합니다. NetApp HCI의 Rancher는 스토리지 전용 구성에서 지원되지 않습니다.
- NetApp HCI 구축 시 Rancher에 사용할 데이터 저장소의 사용 가능한 공간이 60GB 이상인지 확인합니다.
- NetApp HCI 클러스터에서 관리 서비스 버전 2.17 이상이 실행되고 있는지 확인합니다.

노드 세부 정보

NetApp HCI의 Rancher는 3노드 관리 클러스터를 구축합니다.

모든 노드의 특징은 다음과 같습니다.

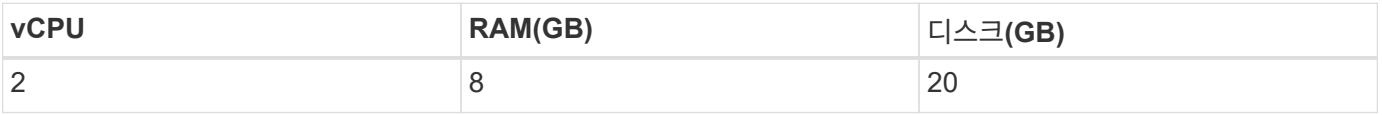

네트워크 요구 사항

- NetApp HCI 관리 클러스터에 Rancher를 구축할 네트워크가 관리 노드 관리 네트워크로 연결되는 경로를 가지고 있는지 확인합니다.
- NetApp HCI의 Rancher는 컨트롤 플레인(Rancher 서버) 및 사용자 클러스터에 대해 DHCP 주소를 지원하지만 프로덕션 환경에 정적 IP 주소를 사용하는 것이 좋습니다. 운영 환경에 배포하는 경우 필요한 정적 IP 주소를 할당했는지 확인합니다.
	- Rancher 서버에는 3개의 정적 IP 주소가 필요합니다.
	- 각 사용자 클러스터에는 클러스터의 노드만큼 많은 정적 IP 주소가 필요합니다. 예를 들어, 4개의 노드가 있는 사용자 클러스터에는 4개의 정적 IP 주소가 필요합니다.
	- Rancher 컨트롤 플레인 또는 사용자 클러스터에 대해 DHCP 주소 지정을 사용하려는 경우 DHCP 임대 기간이 최소 24시간인지 확인합니다.
- NetApp HCI의 Rancher에 대한 인터넷 액세스를 활성화하기 위해 HTTP 프록시를 사용해야 하는 경우 관리 노드에 대한 사전 배포 변경을 수행해야 합니다. SSH를 사용하여 관리 노드에 로그인하고 에 따릅니다 ["](https://docs.docker.com/config/daemon/systemd/#httphttps-proxy)[지침](https://docs.docker.com/config/daemon/systemd/#httphttps-proxy)["](https://docs.docker.com/config/daemon/systemd/#httphttps-proxy) Docker에 대한 프록시 설정을 수동으로 업데이트하려면 Docker 설명서를 참조하십시오.
- 배포 중에 프록시 서버를 활성화하고 구성하는 경우 다음과 같은 IP 주소 범위 및 도메인이 Rancher 서버 nocProxy 설정에 자동으로 추가됩니다.

```
127.0.0.0/8, 10.0.0.0/8, 172.16.0.0/12, 192.168.0.0/16, .svc,
.cluster.local
```
- 관리 노드가 DNS를 사용하여 IP 주소에 대한 호스트 이름 '<Any IP address>.nip.io'를 확인할 수 있는지 확인합니다. 배포 중에 사용되는 DNS 공급자입니다. 관리 노드가 이 URL을 확인할 수 없으면 배포가 실패합니다.
- 필요한 각 정적 IP 주소에 대해 DNS 레코드를 설정했는지 확인합니다.

#### **VMware vSphere** 요구 사항

- 사용 중인 VMware vSphere 인스턴스가 버전 6.5, 6.7 또는 7.0인지 확인합니다.
- vSphere 표준 스위치(VSS) 네트워킹 구성을 사용할 수 있지만, 그렇게 할 경우, Rancher VM에 사용되는 가상 스위치와 물리적 호스트가 일반 VM에 대해 보장하는 것과 동일한 방식으로 동일한 포트 그룹에 모두 액세스할 수 있는지 확인하십시오.

구축 고려 사항

다음 고려 사항을 검토할 수 있습니다.

- 구축 유형
	- 데모 배포
	- 운영 구축
- Rancher FQDN

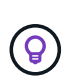

NetApp HCI의 Rancher는 일부 유형의 네트워크 로드 밸런싱을 구성하지 않는 한 노드 장애에 대한 복원력이 없습니다. 간단한 솔루션으로 Rancher 서버에 예약된 세 개의 정적 IP 주소에 대해 라운드 로빈 DNS 항목을 생성합니다. 이러한 DNS 항목은 구축이 완료되면 Rancher 웹 UI를 제공하는 Rancher 서버 호스트에 액세스하는 데 사용할 Rancher 서버 FQDN으로 확인되어야 합니다.

구축 유형

다음과 같은 방법으로 NetApp HCI에 Rancher를 구축할 수 있습니다.

• \* 데모 배포 \*: 대상 배포 환경에서 DHCP를 사용할 수 있고 NetApp HCI 기능을 기반으로 Rancher를 시연하려는 경우 DHCP 배포가 가장 적합합니다.

이 구축 모델에서는 관리 클러스터의 3개 노드 각각에서 Rancher UI에 액세스할 수 있습니다.

조직에서 DHCP를 사용하지 않는 경우에도 배포 전에 할당된 네 개의 고정 IP 주소를 사용하여 이 작업을 수행할 수 있습니다. 이는 프로덕션 배포에 대해 수행할 수 있는 것과 비슷합니다.

• \* 프로덕션 배포 \*: 대상 배포 환경에서 DHCP를 사용할 수 없거나 프로덕션 배포의 경우 배포 전 작업이 약간 더 필요합니다. 첫 번째 단계는 3개의 연속 IP 주소를 얻는 것입니다. 배포 중에 첫 번째 를 입력합니다.

운영 환경에 L4 로드 밸런싱 또는 라운드 로빈 DNS 구성을 사용하는 것이 좋습니다. 이 경우 네 번째 IP 주소와 DNS 구성에 별도의 항목이 필요합니다.

◦ \* L4 로드 밸런싱 \*: 이 기술은 nginx와 같은 애플리케이션을 호스팅하는 가상 머신 또는 컨테이너가 관리

클러스터의 3개 노드에 요청을 분산하도록 구성된 기술입니다.

◦ \* 라운드 로빈 DNS \*: 관리 클러스터를 구성하는 세 호스트 간에 요청을 회전하는 DNS 시스템에서 단일 호스트 이름을 구성하는 기술입니다.

#### **Rancher FQDN**

설치를 완료하려면 설치 완료 후 Rancher UI가 제공되는 호스트의 FQDN(정규화된 도메인 이름)을 포함하는 Rancher URL을 할당해야 합니다.

모든 경우 브라우저에서 https 프로토콜(포트 443)을 통해 Rancher UI에 액세스할 수 있습니다.

운영 배포에는 관리 클러스터 노드 전체에 걸쳐 로드 밸런싱을 수행하도록 구성된 FQDN이 필요합니다. FQDN 및 로드 밸런싱을 사용하지 않으면 환경의 복원력이 없으며 데모 환경에만 적합합니다.

#### 필수 포트

공식 \* Rancher Nodes \* 섹션의 "RKE의 Rancher Server Node용 포트" 섹션에 있는 포트 목록이 있는지 확인합니다 ["Rancher](https://rancher.com/docs/rancher/v2.x/en/installation/requirements/ports/#ports-for-rancher-server-nodes-on-rke) [문서](https://rancher.com/docs/rancher/v2.x/en/installation/requirements/ports/#ports-for-rancher-server-nodes-on-rke)["](https://rancher.com/docs/rancher/v2.x/en/installation/requirements/ports/#ports-for-rancher-server-nodes-on-rke) Rancher 서버를 실행 중인 노드와 방화벽 구성에서 열립니다.

#### 필요한 **URL**입니다

Rancher 컨트롤 플레인이 있는 호스트에서 다음 URL을 액세스할 수 있어야 합니다.

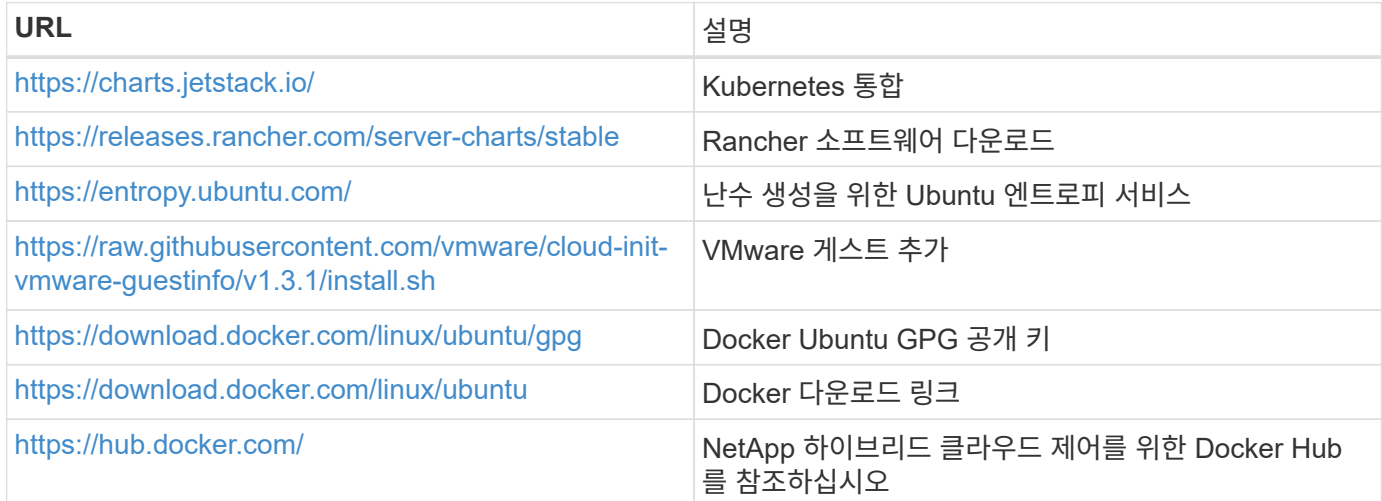

## <span id="page-7-0"></span>**NetApp HCI**에 **Rancher** 구축

NetApp HCI 환경에서 Rancher를 사용하려면 먼저 NetApp HCI에 Rancher를 구축해야 합니다.

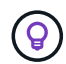

구축을 시작하기 전에 데이터 저장소의 사용 가능한 공간 및 기타 공간을 확인해야 합니다 ["NetApp](#page-5-0) [HCI](#page-5-0)[의](#page-5-0) [Rancher](#page-5-0)[에](#page-5-0) [대한](#page-5-0) [요구](#page-5-0) [사](#page-5-0)[항](#page-5-0)[".](#page-5-0)

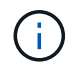

Rancher 지원은 NetApp Support Edge 계약에 포함되지 않습니다. 옵션은 NetApp 세일즈 담당자 또는 리셀러에게 문의하십시오. NetApp에서 Rancher Support를 구입하면 지침이 포함된 이메일이 전송됩니다.

### **NetApp HCI**에 **Rancher**를 구축하면 어떻게 됩니까**?**

배포에는 다음 단계가 포함되며, 각 단계는 더 자세히 설명됩니다.

- NetApp 하이브리드 클라우드 제어를 사용하여 구축을 시작하십시오.
- Rancher 배포는 3개의 가상 시스템을 포함하는 관리 클러스터를 생성합니다.

각 가상 머신에는 Control Plane 및 Worker에 대한 모든 Kubernetes 역할이 할당됩니다. 즉, 각 노드에서 Rancher UI를 사용할 수 있습니다.

- Rancher의 NetApp HCI 노드 템플릿을 사용하여 Rancher Control Plane(또는 *Rancher Server*)도 설치됩니다. Rancher Control Plane은 NetApp HCI 인프라를 구축하는 데 사용된 NetApp 구축 엔진에 사용되는 구성과 자동으로 연동됩니다.
- 구축 후에는 NetApp HCI 기반의 Rancher 구축에 NetApp 지원을 등록할 수 있는 옵션을 제공하는 NetApp 이메일 을 받게 됩니다.
- 그런 다음, 개발 및 운영 팀에서 모든 Rancher 구축과 마찬가지로 사용자 클러스터를 구축할 수 있습니다.

#### **NetApp HCI**에 **Rancher**를 구축하는 단계

- [NetApp](#page-8-0) [하이브리드](#page-8-0) [클라우드](#page-8-0) [제어에](#page-8-0) [액](#page-8-0)[세스](#page-8-0)
- [NetApp HCI](#page-7-0)[에](#page-7-0) [Rancher](#page-7-0) [구축](#page-7-0)
- [vCenter Server](#page-11-0)[를](#page-11-0) [사용하여](#page-11-0) [구축을](#page-11-0) [확인합니다](#page-11-0)

<span id="page-8-0"></span>**NetApp** 하이브리드 클라우드 제어에 액세스

구축을 시작하려면 NetApp 하이브리드 클라우드 제어에 액세스하십시오.

1. 웹 브라우저에서 관리 노드의 IP 주소를 엽니다. 예를 들면 다음과 같습니다.

https://<ManagementNodeIP>

2. NetApp 하이브리드 클라우드 제어에 NetApp HCI 스토리지 클러스터 관리자 자격 증명을 제공하여 로그인하십시오.

NetApp Hybrid Cloud Control 인터페이스가 나타납니다.

#### **NetApp HCI**에 **Rancher** 구축

1. 하이브리드 클라우드 제어에서 탐색 모음 왼쪽 아래에 있는 \* Rancher \* 아이콘을 클릭합니다.

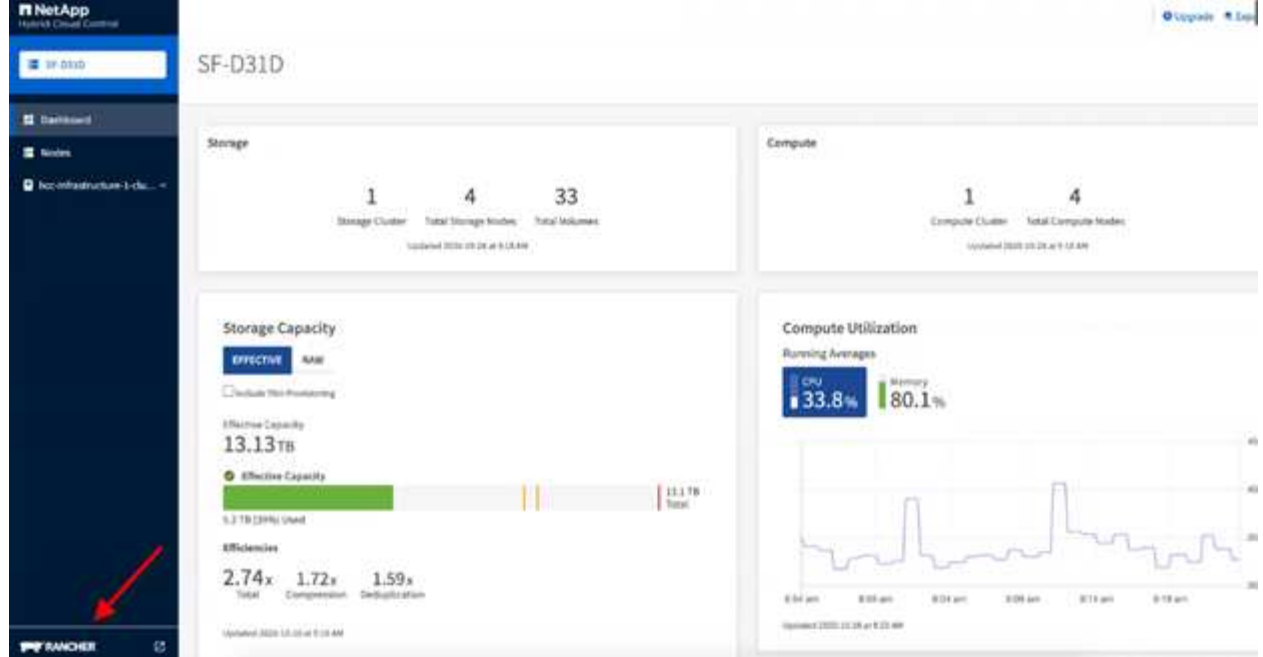

팝업 창에 Rancher 시작 메시지가 표시됩니다.

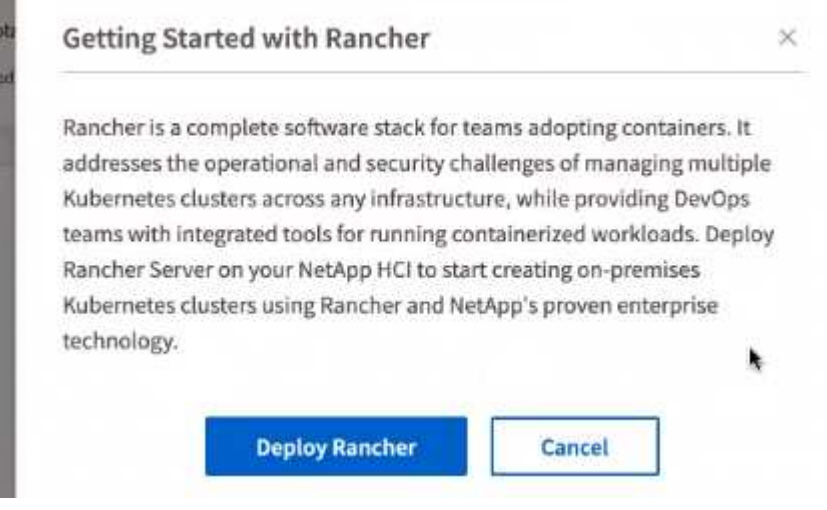

2. Rancher \* 배포 를 클릭합니다.

Rancher UI가 나타납니다.

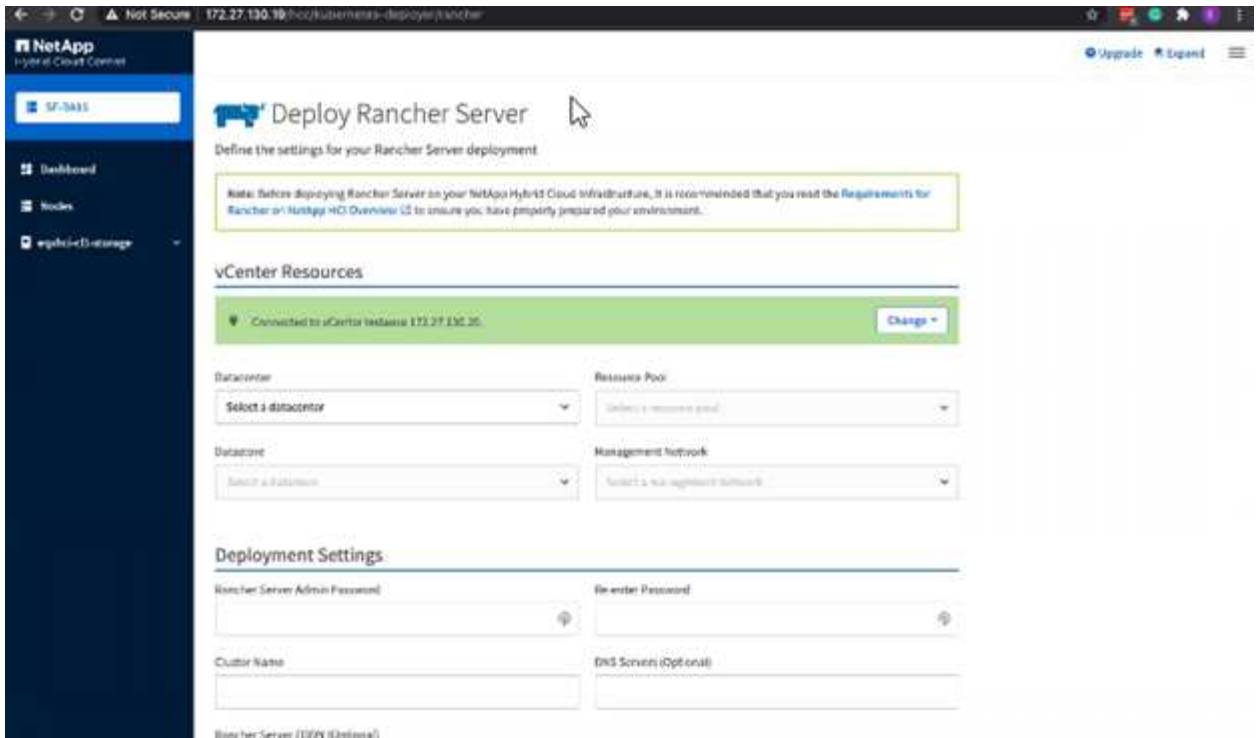

vCenter 자격 증명은 NetApp Deployment Engine 설치를 기반으로 수집됩니다.

- 3. vCenter 리소스 \* 정보를 입력합니다. 일부 필드는 다음에 설명되어 있습니다.
	- \* 데이터 센터 \*: 데이터 센터를 선택합니다. 데이터 센터를 선택하면 다른 모든 필드는 미리 입력되지만 변경할 수 있습니다.
	- \* 데이터 저장소 \*: NetApp HCI 스토리지 노드에서 데이터 저장소를 선택합니다. 이 데이터 저장소는 복구 성능이 뛰어나며 모든 VMware 호스트에서 액세스할 수 있어야 합니다. 호스트 중 하나에서만 액세스할 수 있는 로컬 데이터 저장소를 선택하지 마십시오.
	- \* 관리 네트워크 \*: 사용자 클러스터를 호스팅할 관리 스테이션과 가상 머신 네트워크에서 액세스할 수 있어야 합니다.
- 4. 배포 설정 \* 정보 입력:
	- \* DNS 서버 \*: 선택 사항. 로드 밸런싱을 사용하는 경우 내부 DNS 서버 정보를 입력합니다.
	- \* Rancher Server FQDN \*: 노드 장애 중에도 Rancher Server를 계속 사용할 수 있도록 DNS 서버가 Rancher Server 클러스터 노드에 할당된 IP 주소로 확인할 수 있는 FQDN(정규화된 도메인 이름)을 제공합니다. "https" 접두사가 있는 이 FQDN은 Rancher 구현에 액세스하는 데 사용할 Rancher URL이 됩니다.

도메인 이름이 제공되지 않으면 와일드카드 DNS가 대신 사용되며 배포가 완료된 후 제공된 URL 중 하나를 사용하여 Rancher 서버에 액세스할 수 있습니다.

- 5. 고급 설정 \* 정보 입력:
	- 정적 IP 주소 할당 \*: 정적 IP 주소 지정을 사용하는 경우 세 개의 IPv4 주소에 대해 각 관리 클러스터 가상 머신에 하나씩 차례로 시작 IP 주소를 제공합니다. NetApp HCI 기반의 Rancher는 3개의 관리 클러스터 가상 시스템을 구축합니다.
	- \* 프록시 서버 구성 \*:
- 6. Rancher 최종 사용자 사용권 계약 확인란을 검토하고 선택합니다.
- 7. Rancher 소프트웨어에 대한 정보를 확인하려면 확인란을 검토하고 선택합니다.
- 8. 배포 \* 를 클릭합니다.

막대는 배포 진행률을 나타냅니다.

 $\mathbf{Q}$ 

목장 배치에는 약 15분이 소요될 수 있습니다.

구축이 완료되면 Rancher는 완료 관련 메시지를 표시하고 Rancher URL을 제공합니다.

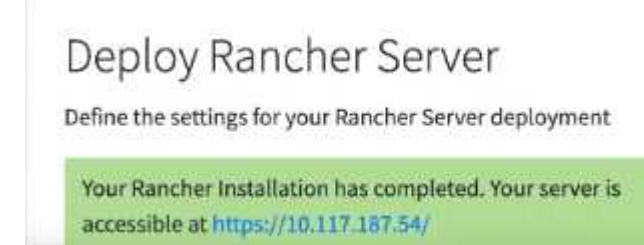

9. 구축 종료 시 표시되는 Rancher URL을 기록합니다. 이 URL을 사용하여 Rancher UI에 액세스할 수 있습니다.

<span id="page-11-0"></span>**vCenter Server**를 사용하여 구축을 확인합니다

vSphere Client에서 3개의 가상 머신이 포함된 Rancher 관리 클러스터를 볼 수 있습니다.

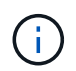

구축을 완료한 후에는 Rancher 서버 가상 머신 클러스터의 구성을 수정하거나 가상 머신을 제거하지 마십시오. NetApp HCI의 Rancher는 RKE 관리 클러스터 구성을 사용하여 정상적으로 작동합니다.

### 다음 단계

배포 후 다음을 수행할 수 있습니다.

- ["](https://docs.netapp.com/ko-kr/hci19/docs/task_rancher_post-deploy.html)[구축](https://docs.netapp.com/ko-kr/hci19/docs/task_rancher_post-deploy.html) [후](https://docs.netapp.com/ko-kr/hci19/docs/task_rancher_post-deploy.html) [작](https://docs.netapp.com/ko-kr/hci19/docs/task_rancher_post-deploy.html)[업](https://docs.netapp.com/ko-kr/hci19/docs/task_rancher_post-deploy.html) [완료](https://docs.netapp.com/ko-kr/hci19/docs/task_rancher_post-deploy.html)["](https://docs.netapp.com/ko-kr/hci19/docs/task_rancher_post-deploy.html)
- ["NetApp HCI](#page-13-0)[에](#page-13-0) [Rancher](#page-13-0)[가](#page-13-0) [있는](#page-13-0) [Trident](#page-13-0)[를](#page-13-0) [설치합니다](#page-13-0)["](#page-13-0)
- ["](#page-17-0)[사용자](#page-17-0) [클러스터](#page-17-0) [및](#page-17-0) [애플리케이션](#page-17-0) [배포](#page-17-0)["](#page-17-0)
- ["NetApp HCI](#page-18-0)[에서](#page-18-0) [Rancher](#page-18-0)[를](#page-18-0) [관리합니다](#page-18-0)["](#page-18-0)
- ["NetApp HCI](#page-18-1)[의](#page-18-1) [Rancher](#page-18-1) [모니터링](#page-18-1)["](#page-18-1)

#### 자세한 내용을 확인하십시오

- ["Rancher](https://kb.netapp.com/Advice_and_Troubleshooting/Data_Storage_Software/Management_services_for_Element_Software_and_NetApp_HCI/NetApp_HCI_and_Rancher_troubleshooting) [배포](https://kb.netapp.com/Advice_and_Troubleshooting/Data_Storage_Software/Management_services_for_Element_Software_and_NetApp_HCI/NetApp_HCI_and_Rancher_troubleshooting) [문제](https://kb.netapp.com/Advice_and_Troubleshooting/Data_Storage_Software/Management_services_for_Element_Software_and_NetApp_HCI/NetApp_HCI_and_Rancher_troubleshooting) [해결](https://kb.netapp.com/Advice_and_Troubleshooting/Data_Storage_Software/Management_services_for_Element_Software_and_NetApp_HCI/NetApp_HCI_and_Rancher_troubleshooting)["](https://kb.netapp.com/Advice_and_Troubleshooting/Data_Storage_Software/Management_services_for_Element_Software_and_NetApp_HCI/NetApp_HCI_and_Rancher_troubleshooting)
- ["](https://rancher.com/docs/rancher/v2.x/en/overview/architecture/)[아키텍처에](https://rancher.com/docs/rancher/v2.x/en/overview/architecture/) [대한](https://rancher.com/docs/rancher/v2.x/en/overview/architecture/) [Rancher](https://rancher.com/docs/rancher/v2.x/en/overview/architecture/) [문서](https://rancher.com/docs/rancher/v2.x/en/overview/architecture/)["](https://rancher.com/docs/rancher/v2.x/en/overview/architecture/)
- ["Rancher](https://rancher.com/docs/rancher/v2.x/en/overview/concepts/)[용](https://rancher.com/docs/rancher/v2.x/en/overview/concepts/) [Kubernetes](https://rancher.com/docs/rancher/v2.x/en/overview/concepts/) [용어](https://rancher.com/docs/rancher/v2.x/en/overview/concepts/)["](https://rancher.com/docs/rancher/v2.x/en/overview/concepts/)
- ["NetApp HCI](https://www.netapp.com/us/documentation/hci.aspx) [리소스](https://www.netapp.com/us/documentation/hci.aspx) [페이지를](https://www.netapp.com/us/documentation/hci.aspx) [참조하십시오](https://www.netapp.com/us/documentation/hci.aspx)["](https://www.netapp.com/us/documentation/hci.aspx)

## <span id="page-12-0"></span>구축 후 작업

구축 후 작업 개요

NetApp HCI에 Rancher를 구축한 후에는 구축 후 작업을 계속해야 합니다.

- ["Rancher](#page-12-1) [지원](#page-12-1) [패](#page-12-1)[리티를](#page-12-1) [확인합니다](#page-12-1)["](#page-12-1)
- ["Rancher VM](#page-12-2) [복구](#page-12-2) [성능](#page-12-2) [향상](#page-12-2)["](#page-12-2)
- ["](#page-13-1)[모니터링을](#page-13-1) [구성합니다](#page-13-1)["](#page-13-1)
- ["Trident](#page-13-0)[를](#page-13-0) [설치합니다](#page-13-0)["](#page-13-0)
- ["](#page-16-0)[사용자](#page-16-0) [클러스터에](#page-16-0) [대한](#page-16-0) [Trident](#page-16-0) [지원을](#page-16-0) [활성화합니다](#page-16-0)["](#page-16-0)

자세한 내용을 확인하십시오

- ["](https://rancher.com/docs/rancher/v2.x/en/overview/architecture/)[아키텍처에](https://rancher.com/docs/rancher/v2.x/en/overview/architecture/) [대한](https://rancher.com/docs/rancher/v2.x/en/overview/architecture/) [Rancher](https://rancher.com/docs/rancher/v2.x/en/overview/architecture/) [문서](https://rancher.com/docs/rancher/v2.x/en/overview/architecture/)["](https://rancher.com/docs/rancher/v2.x/en/overview/architecture/)
- ["Rancher](https://rancher.com/docs/rancher/v2.x/en/overview/concepts/)[용](https://rancher.com/docs/rancher/v2.x/en/overview/concepts/) [Kubernetes](https://rancher.com/docs/rancher/v2.x/en/overview/concepts/) [용어](https://rancher.com/docs/rancher/v2.x/en/overview/concepts/)["](https://rancher.com/docs/rancher/v2.x/en/overview/concepts/)
- ["vCenter Server](https://docs.netapp.com/us-en/vcp/index.html)[용](https://docs.netapp.com/us-en/vcp/index.html) [NetApp Element](https://docs.netapp.com/us-en/vcp/index.html) [플러그인](https://docs.netapp.com/us-en/vcp/index.html)["](https://docs.netapp.com/us-en/vcp/index.html)
- ["NetApp HCI](https://www.netapp.com/us/documentation/hci.aspx) [리소스](https://www.netapp.com/us/documentation/hci.aspx) [페이지를](https://www.netapp.com/us/documentation/hci.aspx) [참조하십시오](https://www.netapp.com/us/documentation/hci.aspx)["](https://www.netapp.com/us/documentation/hci.aspx)

### <span id="page-12-1"></span>**Rancher** 지원 패리티를 확인합니다

NetApp HCI에 Rancher를 구축한 후에는 구입한 Rancher 지원 코어 수가 Rancher 관리 VM 및 사용자 클러스터에 사용 중인 CPU 코어 수와 일치하는지 확인해야 합니다.

NetApp HCI 컴퓨팅 리소스의 일부에 대해서만 Rancher 지원을 구입한 경우 NetApp HCI 및 관리되는 사용자 클러스터의 Rancher가 Rancher 지원을 구입한 호스트에서만 실행되도록 VMware vSphere에서 조치를 취해야 합니다. 컴퓨팅 워크로드를 특정 호스트에 제한하는 방법에 대한 자세한 내용은 VMware vSphere 설명서를 참조하십시오.

자세한 내용을 확인하십시오

- ["vSphere HA](https://docs.vmware.com/en/VMware-vSphere/6.5/com.vmware.vsphere.avail.doc/GUID-E137A9F8-17E4-4DE7-B986-94A0999CF327.html) [및](https://docs.vmware.com/en/VMware-vSphere/6.5/com.vmware.vsphere.avail.doc/GUID-E137A9F8-17E4-4DE7-B986-94A0999CF327.html) [DRS](https://docs.vmware.com/en/VMware-vSphere/6.5/com.vmware.vsphere.avail.doc/GUID-E137A9F8-17E4-4DE7-B986-94A0999CF327.html) [선호도](https://docs.vmware.com/en/VMware-vSphere/6.5/com.vmware.vsphere.avail.doc/GUID-E137A9F8-17E4-4DE7-B986-94A0999CF327.html) [규](https://docs.vmware.com/en/VMware-vSphere/6.5/com.vmware.vsphere.avail.doc/GUID-E137A9F8-17E4-4DE7-B986-94A0999CF327.html)칙["](https://docs.vmware.com/en/VMware-vSphere/6.5/com.vmware.vsphere.avail.doc/GUID-E137A9F8-17E4-4DE7-B986-94A0999CF327.html)
- ["VM](https://docs.vmware.com/en/VMware-vSphere/6.7/com.vmware.vsphere.resmgmt.doc/GUID-FBE46165-065C-48C2-B775-7ADA87FF9A20.html) [반선호도](https://docs.vmware.com/en/VMware-vSphere/6.7/com.vmware.vsphere.resmgmt.doc/GUID-FBE46165-065C-48C2-B775-7ADA87FF9A20.html) [규](https://docs.vmware.com/en/VMware-vSphere/6.7/com.vmware.vsphere.resmgmt.doc/GUID-FBE46165-065C-48C2-B775-7ADA87FF9A20.html)칙[을](https://docs.vmware.com/en/VMware-vSphere/6.7/com.vmware.vsphere.resmgmt.doc/GUID-FBE46165-065C-48C2-B775-7ADA87FF9A20.html) [생성합니다](https://docs.vmware.com/en/VMware-vSphere/6.7/com.vmware.vsphere.resmgmt.doc/GUID-FBE46165-065C-48C2-B775-7ADA87FF9A20.html)["](https://docs.vmware.com/en/VMware-vSphere/6.7/com.vmware.vsphere.resmgmt.doc/GUID-FBE46165-065C-48C2-B775-7ADA87FF9A20.html)
- ["](https://rancher.com/docs/rancher/v2.x/en/overview/architecture/)[아키텍처에](https://rancher.com/docs/rancher/v2.x/en/overview/architecture/) [대한](https://rancher.com/docs/rancher/v2.x/en/overview/architecture/) [Rancher](https://rancher.com/docs/rancher/v2.x/en/overview/architecture/) [문서](https://rancher.com/docs/rancher/v2.x/en/overview/architecture/)["](https://rancher.com/docs/rancher/v2.x/en/overview/architecture/)
- ["Rancher](https://rancher.com/docs/rancher/v2.x/en/overview/concepts/)[용](https://rancher.com/docs/rancher/v2.x/en/overview/concepts/) [Kubernetes](https://rancher.com/docs/rancher/v2.x/en/overview/concepts/) [용어](https://rancher.com/docs/rancher/v2.x/en/overview/concepts/)["](https://rancher.com/docs/rancher/v2.x/en/overview/concepts/)
- ["vCenter Server](https://docs.netapp.com/us-en/vcp/index.html)[용](https://docs.netapp.com/us-en/vcp/index.html) [NetApp Element](https://docs.netapp.com/us-en/vcp/index.html) [플러그인](https://docs.netapp.com/us-en/vcp/index.html)["](https://docs.netapp.com/us-en/vcp/index.html)
- ["NetApp HCI](https://www.netapp.com/us/documentation/hci.aspx) [리소스](https://www.netapp.com/us/documentation/hci.aspx) [페이지를](https://www.netapp.com/us/documentation/hci.aspx) [참조하십시오](https://www.netapp.com/us/documentation/hci.aspx)["](https://www.netapp.com/us/documentation/hci.aspx)

### <span id="page-12-2"></span>**Rancher VM** 복구 성능 향상

NetApp HCI에 Rancher를 구축한 후에는 vSphere 환경에 Rancher 환경을 호스팅하는 가상 머신으로 3개의 새로운 노드가 포함됩니다. Rancher 웹 UI는 각 노드에서 사용할 수 있습니다. 완벽한 복구 성능을 위해 해당 가상 디스크와 함께 세 개의 가상 시스템은 전원 주기 및 장애

조치와 같은 이벤트가 발생한 후 서로 다른 물리적 호스트에 상주해야 합니다.

각 VM과 해당 리소스가 다른 물리적 호스트에 유지되도록 VMware vSphere DRS(Distributed Resource Scheduler) 반유사성 규칙을 생성할 수 있습니다. 이 기능은 NetApp HCI 구축 환경의 Rancher의 일부로 자동화되지 않습니다.

DRS 반유사성 규칙을 구성하는 방법에 대한 지침은 다음 VMware 설명서 리소스를 참조하십시오.

["VM](https://docs.vmware.com/en/VMware-vSphere/7.0/com.vmware.vsphere.resmgmt.doc/GUID-FBE46165-065C-48C2-B775-7ADA87FF9A20.html) [반선호도](https://docs.vmware.com/en/VMware-vSphere/7.0/com.vmware.vsphere.resmgmt.doc/GUID-FBE46165-065C-48C2-B775-7ADA87FF9A20.html) [규](https://docs.vmware.com/en/VMware-vSphere/7.0/com.vmware.vsphere.resmgmt.doc/GUID-FBE46165-065C-48C2-B775-7ADA87FF9A20.html)칙[을](https://docs.vmware.com/en/VMware-vSphere/7.0/com.vmware.vsphere.resmgmt.doc/GUID-FBE46165-065C-48C2-B775-7ADA87FF9A20.html) [생성합니다](https://docs.vmware.com/en/VMware-vSphere/7.0/com.vmware.vsphere.resmgmt.doc/GUID-FBE46165-065C-48C2-B775-7ADA87FF9A20.html)["](https://docs.vmware.com/en/VMware-vSphere/7.0/com.vmware.vsphere.resmgmt.doc/GUID-FBE46165-065C-48C2-B775-7ADA87FF9A20.html)

["vSphere HA](https://docs.vmware.com/en/VMware-vSphere/7.0/com.vmware.vsphere.avail.doc/GUID-E137A9F8-17E4-4DE7-B986-94A0999CF327.html) [및](https://docs.vmware.com/en/VMware-vSphere/7.0/com.vmware.vsphere.avail.doc/GUID-E137A9F8-17E4-4DE7-B986-94A0999CF327.html) [DRS](https://docs.vmware.com/en/VMware-vSphere/7.0/com.vmware.vsphere.avail.doc/GUID-E137A9F8-17E4-4DE7-B986-94A0999CF327.html) [선호도](https://docs.vmware.com/en/VMware-vSphere/7.0/com.vmware.vsphere.avail.doc/GUID-E137A9F8-17E4-4DE7-B986-94A0999CF327.html) [규](https://docs.vmware.com/en/VMware-vSphere/7.0/com.vmware.vsphere.avail.doc/GUID-E137A9F8-17E4-4DE7-B986-94A0999CF327.html)칙["](https://docs.vmware.com/en/VMware-vSphere/7.0/com.vmware.vsphere.avail.doc/GUID-E137A9F8-17E4-4DE7-B986-94A0999CF327.html)

자세한 내용을 확인하십시오

- ["](https://rancher.com/docs/rancher/v2.x/en/overview/architecture/)[아키텍처에](https://rancher.com/docs/rancher/v2.x/en/overview/architecture/) [대한](https://rancher.com/docs/rancher/v2.x/en/overview/architecture/) [Rancher](https://rancher.com/docs/rancher/v2.x/en/overview/architecture/) [문서](https://rancher.com/docs/rancher/v2.x/en/overview/architecture/)["](https://rancher.com/docs/rancher/v2.x/en/overview/architecture/)
- ["Rancher](https://rancher.com/docs/rancher/v2.x/en/overview/concepts/)[용](https://rancher.com/docs/rancher/v2.x/en/overview/concepts/) [Kubernetes](https://rancher.com/docs/rancher/v2.x/en/overview/concepts/) [용어](https://rancher.com/docs/rancher/v2.x/en/overview/concepts/)["](https://rancher.com/docs/rancher/v2.x/en/overview/concepts/)
- ["vCenter Server](https://docs.netapp.com/us-en/vcp/index.html)[용](https://docs.netapp.com/us-en/vcp/index.html) [NetApp Element](https://docs.netapp.com/us-en/vcp/index.html) [플러그인](https://docs.netapp.com/us-en/vcp/index.html)["](https://docs.netapp.com/us-en/vcp/index.html)
- ["NetApp HCI](https://www.netapp.com/us/documentation/hci.aspx) [리소스](https://www.netapp.com/us/documentation/hci.aspx) [페이지를](https://www.netapp.com/us/documentation/hci.aspx) [참조하십시오](https://www.netapp.com/us/documentation/hci.aspx)["](https://www.netapp.com/us/documentation/hci.aspx)

<span id="page-13-1"></span>모니터링을 활성화합니다

NetApp HCI에 Rancher를 구축한 후 설치 또는 업그레이드 중에 NetApp HCI 스토리지 모니터링(SolidFire All-Flash 스토리지 및 NetApp HCI용) 및 NetApp HCI 컴퓨팅 모니터링(Active IQ 전용)을 아직 설정하지 않은 경우 설정할 수 있습니다.

모니터링을 활성화하는 방법에 대한 지침은 을(를) 참조하십시오 ["Active IQ](https://docs.netapp.com/ko-kr/hci19/docs/task_mnode_enable_activeIQ.html) [및](https://docs.netapp.com/ko-kr/hci19/docs/task_mnode_enable_activeIQ.html) [NetApp HCI](https://docs.netapp.com/ko-kr/hci19/docs/task_mnode_enable_activeIQ.html) [모니터링을](https://docs.netapp.com/ko-kr/hci19/docs/task_mnode_enable_activeIQ.html) [활성화합니다](https://docs.netapp.com/ko-kr/hci19/docs/task_mnode_enable_activeIQ.html)["](https://docs.netapp.com/ko-kr/hci19/docs/task_mnode_enable_activeIQ.html).

자세한 내용을 확인하십시오

- ["](https://rancher.com/docs/rancher/v2.x/en/overview/architecture/)[아키텍처에](https://rancher.com/docs/rancher/v2.x/en/overview/architecture/) [대한](https://rancher.com/docs/rancher/v2.x/en/overview/architecture/) [Rancher](https://rancher.com/docs/rancher/v2.x/en/overview/architecture/) [문서](https://rancher.com/docs/rancher/v2.x/en/overview/architecture/)["](https://rancher.com/docs/rancher/v2.x/en/overview/architecture/)
- ["Rancher](https://rancher.com/docs/rancher/v2.x/en/overview/concepts/)[용](https://rancher.com/docs/rancher/v2.x/en/overview/concepts/) [Kubernetes](https://rancher.com/docs/rancher/v2.x/en/overview/concepts/) [용어](https://rancher.com/docs/rancher/v2.x/en/overview/concepts/)["](https://rancher.com/docs/rancher/v2.x/en/overview/concepts/)
- ["vCenter Server](https://docs.netapp.com/us-en/vcp/index.html)[용](https://docs.netapp.com/us-en/vcp/index.html) [NetApp Element](https://docs.netapp.com/us-en/vcp/index.html) [플러그인](https://docs.netapp.com/us-en/vcp/index.html)["](https://docs.netapp.com/us-en/vcp/index.html)
- ["NetApp HCI](https://www.netapp.com/us/documentation/hci.aspx) [리소스](https://www.netapp.com/us/documentation/hci.aspx) [페이지를](https://www.netapp.com/us/documentation/hci.aspx) [참조하십시오](https://www.netapp.com/us/documentation/hci.aspx)["](https://www.netapp.com/us/documentation/hci.aspx)

### <span id="page-13-0"></span>**Trident**를 설치합니다

NetApp HCI에 Rancher를 설치한 후 Trident를 설치하는 방법에 대해 알아보십시오. Trident는 Docker 및 Kubernetes와 통합된 스토리지 오케스트레이터뿐만 아니라 Red Hat OpenShift, Rancher, IBM Cloud Private과 같은 기술을 기반으로 구축된 플랫폼입니다. Trident의 목표는 애플리케이션을 위해 스토리지의 프로비저닝, 연결, 소비를 투명하게 만드는 것입니다. Trident는 NetApp에서 관리하며 완벽한 지원이 제공되는 오픈 소스 프로젝트입니다. Trident를 사용하면 익숙한 표준 Kubernetes 형식으로 영구 스토리지 볼륨을 생성, 관리 및 상호 작용할 수 있습니다.

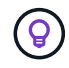

Trident에 대한 자세한 내용은 를 참조하십시오 ["Trident](https://netapp-trident.readthedocs.io/en/stable-v20.10/introduction.html) [문서](https://netapp-trident.readthedocs.io/en/stable-v20.10/introduction.html)["](https://netapp-trident.readthedocs.io/en/stable-v20.10/introduction.html).

필요한 것

- NetApp HCI에 Rancher를 설치했습니다.
- 사용자 클러스터를 구축했습니다.
- Trident를 위한 사용자 클러스터 네트워크를 구성했습니다. 을 참조하십시오 ["](#page-16-0)[사용자](#page-16-0) [클러스터에](#page-16-0) [대한](#page-16-0) [Trident](#page-16-0) [지원을](#page-16-0) [활성화합니다](#page-16-0)["](#page-16-0) 를 참조하십시오.
- Trident를 위한 작업 노드 준비에 필요한 필수 필수 단계를 완료했습니다. 를 참조하십시오 ["Trident](https://netapp-trident.readthedocs.io/en/stable-v20.10/kubernetes/operations/tasks/worker.html) [문서](https://netapp-trident.readthedocs.io/en/stable-v20.10/kubernetes/operations/tasks/worker.html)["](https://netapp-trident.readthedocs.io/en/stable-v20.10/kubernetes/operations/tasks/worker.html).

#### 이 작업에 대해

Trident 설치 프로그램 카탈로그는 NetApp 하이브리드 클라우드 제어를 사용하여 Rancher 설치의 일부로 설치됩니다. 이 작업에서는 설치 관리자 카탈로그를 사용하여 Trident를 설치 및 구성합니다. Rancher 설치의 일부로 NetApp이 노드 템플릿을 제공합니다. NetApp에서 제공하는 노드 템플릿을 사용하지 않고 RHEL 또는 CentOS에서 프로비저닝하려는 경우 추가 요구사항이 있을 수 있습니다. 작업자 노드를 RHEL 또는 CentOS로 변경할 경우 몇 가지 필수 구성 요소를 충족해야 합니다. 를 참조하십시오 ["Trident](https://netapp-trident.readthedocs.io/en/stable-v20.10/kubernetes/operations/tasks/worker.html) [문서](https://netapp-trident.readthedocs.io/en/stable-v20.10/kubernetes/operations/tasks/worker.html)["](https://netapp-trident.readthedocs.io/en/stable-v20.10/kubernetes/operations/tasks/worker.html).

단계

1. Rancher UI에서 사용자 클러스터의 프로젝트를 선택합니다.

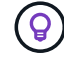

프로젝트 및 네임스페이스에 대한 자세한 내용은 를 참조하십시오 ["Rancher](https://rancher.com/docs/rancher/v2.x/en/cluster-admin/projects-and-namespaces/) [문서](https://rancher.com/docs/rancher/v2.x/en/cluster-admin/projects-and-namespaces/)[".](https://rancher.com/docs/rancher/v2.x/en/cluster-admin/projects-and-namespaces/)

2. 앱 \* 을 선택하고 \* 시작 \* 을 선택합니다.

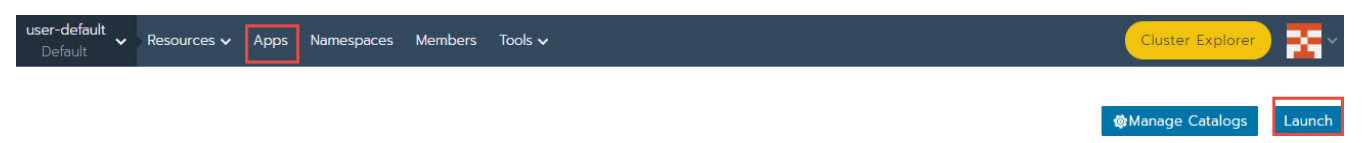

3. Catalog \* 페이지에서 Trident 설치 프로그램을 선택합니다.

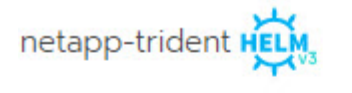

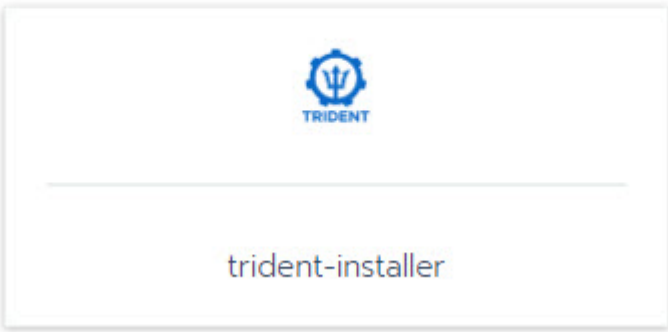

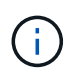

열리는 페이지에서 \* 상세 설명 \* 화살표를 선택하여 Trident 앱에 대해 자세히 알아보고 에 대한 링크를 찾을 수도 있습니다 ["Trident](https://netapp-trident.readthedocs.io/en/stable-v20.10/introduction.html) [문서](https://netapp-trident.readthedocs.io/en/stable-v20.10/introduction.html)["](https://netapp-trident.readthedocs.io/en/stable-v20.10/introduction.html).

4. 구성 옵션 \* 화살표를 선택하고 자격 증명 및 스토리지 구성 정보를 입력합니다.

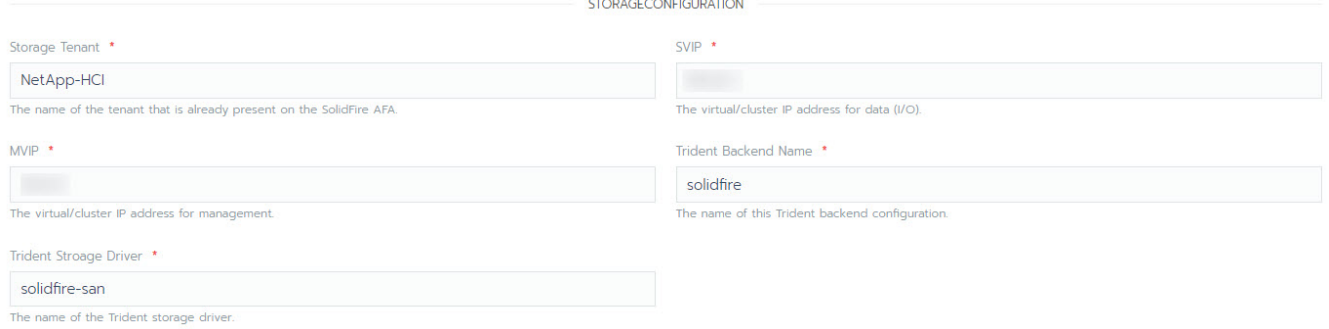

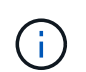

기본 스토리지 테넌트는 NetApp HCI입니다. 이 값은 변경할 수 있습니다. 백엔드 이름을 변경할 수도 있습니다. 그러나 기본 스토리지 드라이버 값(\* solidfire-SAN \* )은 변경하지 마십시오.

5. 시작 \* 을 선택합니다.

그러면 \* 트리덴트 \* 네임스페이스에 Trident 워크로드가 설치됩니다.

6. 리소스 > 워크로드 \* 를 선택하고 \* 트리덴트 \* 네임스페이스에 다음 구성 요소가 포함되어 있는지 확인합니다.

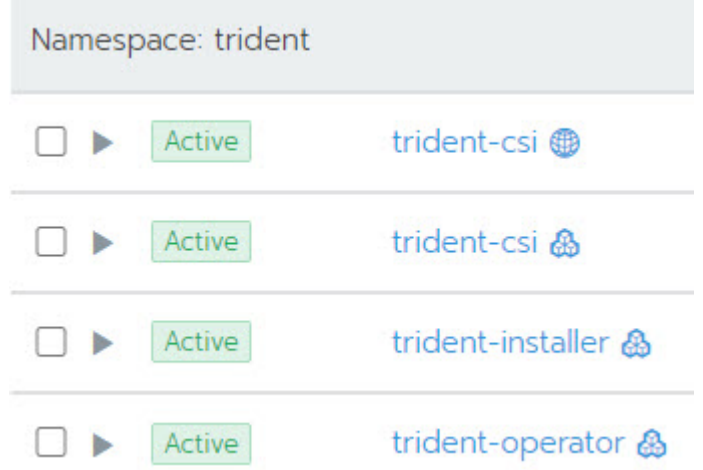

7. (선택 사항) 사용자 클러스터에 대해 \* 스토리지 \* 를 선택하여 영구 볼륨에 사용할 수 있는 스토리지 클래스를 표시합니다.

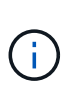

세 가지 스토리지 클래스는 \* solidfire-gold \*, \* solidfire-silver \*, \* solidfire-bronze \* 입니다. 기본 \* 열 아래에 있는 아이콘을 선택하여 이러한 스토리지 클래스 중 하나를 기본값으로 만들 수 있습니다.

#### 자세한 내용을 확인하십시오

- ["](#page-16-0)[사용자](#page-16-0) [클러스터에](#page-16-0) [대한](#page-16-0) [Trident](#page-16-0) [지원을](#page-16-0) [활성화합니다](#page-16-0)["](#page-16-0)
- ["](https://rancher.com/docs/rancher/v2.x/en/overview/architecture/)[아키텍처에](https://rancher.com/docs/rancher/v2.x/en/overview/architecture/) [대한](https://rancher.com/docs/rancher/v2.x/en/overview/architecture/) [Rancher](https://rancher.com/docs/rancher/v2.x/en/overview/architecture/) [문서](https://rancher.com/docs/rancher/v2.x/en/overview/architecture/)["](https://rancher.com/docs/rancher/v2.x/en/overview/architecture/)
- ["Rancher](https://rancher.com/docs/rancher/v2.x/en/overview/concepts/)[용](https://rancher.com/docs/rancher/v2.x/en/overview/concepts/) [Kubernetes](https://rancher.com/docs/rancher/v2.x/en/overview/concepts/) [용어](https://rancher.com/docs/rancher/v2.x/en/overview/concepts/)["](https://rancher.com/docs/rancher/v2.x/en/overview/concepts/)
- ["vCenter Server](https://docs.netapp.com/us-en/vcp/index.html)[용](https://docs.netapp.com/us-en/vcp/index.html) [NetApp Element](https://docs.netapp.com/us-en/vcp/index.html) [플러그인](https://docs.netapp.com/us-en/vcp/index.html)["](https://docs.netapp.com/us-en/vcp/index.html)
- ["NetApp HCI](https://www.netapp.com/us/documentation/hci.aspx) [리소스](https://www.netapp.com/us/documentation/hci.aspx) [페이지를](https://www.netapp.com/us/documentation/hci.aspx) [참조하십시오](https://www.netapp.com/us/documentation/hci.aspx)["](https://www.netapp.com/us/documentation/hci.aspx)

#### <span id="page-16-0"></span>사용자 클러스터에 대한 **Trident** 지원을 활성화합니다

NetApp HCI 환경에 관리 네트워크와 스토리지 네트워크 간의 경로가 없고 Trident가 필요한 사용자 클러스터를 배포하는 경우, Trident를 설치한 후 사용자 클러스터 네트워크를 추가로 구성해야 합니다. 각 사용자 클러스터에 대해 관리와 스토리지 네트워크 간의 통신을 활성화해야 합니다. 사용자 클러스터의 각 노드에 대한 네트워킹 구성을 수정하여 이 작업을 수행할 수 있습니다.

이 작업에 대해

사용자 클러스터의 각 노드에 대한 네트워킹 구성을 수정하려면 다음 일반 단계를 따르십시오. 다음 단계에서는 NetApp HCI에 Rancher가 설치된 기본 노드 템플릿을 사용하여 사용자 클러스터를 생성했다고 가정합니다.

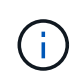

이러한 변경 사항을 사용자 지정 노드 템플릿의 일부로 만들어 향후 사용자 클러스터에 사용할 수 있습니다.

단계

- 1. 기존 기본 템플릿을 사용하여 사용자 클러스터를 배포합니다.
- 2. 스토리지 네트워크를 사용자 클러스터에 연결합니다.
	- a. 연결된 vCenter 인스턴스에 대해 VMware vSphere 웹 클라이언트를 엽니다.
	- b. Hosts and Clusters 인벤토리 트리에서 새로 구축된 사용자 클러스터의 노드를 선택합니다.
	- c. 노드의 설정을 편집합니다.
	- d. 설정 대화 상자에서 새 네트워크 어댑터를 추가합니다.
	- e. 새 네트워크 \* 드롭다운 목록에서 네트워크를 찾아 \* hci\_Internal\_Storage\_Data\_Network \* 를 선택합니다.
	- f. 네트워크 어댑터 섹션을 확장하고 새 네트워크 어댑터의 MAC 주소를 기록합니다.
	- g. 확인 \* 을 클릭합니다.
- 3. Rancher에서 사용자 클러스터의 각 노드에 대한 SSH 개인 키 파일을 다운로드합니다.
- 4. 해당 노드에 대해 다운로드한 개인 키 파일을 사용하여 SSH를 사용하여 사용자 클러스터의 노드에 연결합니다.

ssh -i <private key filename> <ip address>

5. 슈퍼유저로 '/etc/netplan/50-cloud-init.YAML' 파일을 편집하여 저장하면 다음 예와 유사한 ens224' 섹션이 포함됩니다. "<MAC 주소>"를 이전에 녹음한 MAC 주소로 바꿉니다.

```
network:
      ethernets:
           ens192:
                dhcp4: true
                match:
                    macaddress: 00:50:56:91:1d:41
                set-name: ens192
           ens224:
                dhcp4: true
                match:
                    macaddress: <MAC address>
                set-name: ens224
      version: 2
```
6. 다음 명령을 사용하여 네트워크를 재구성합니다.

```
`netplan try`
```
- 7. 사용자 클러스터의 나머지 각 노드에 대해 4-6단계를 반복합니다.
- 8. 사용자 클러스터의 각 노드에 대해 네트워크를 재구성한 경우 Trident를 사용하는 사용자 클러스터에 애플리케이션을 배포할 수 있습니다.

## <span id="page-17-0"></span>사용자 클러스터 및 애플리케이션 배포

NetApp HCI에 Rancher를 구축한 후에는 사용자 클러스터를 설정하고 해당 클러스터에 애플리케이션을 추가할 수 있습니다.

사용자 클러스터 구축

그런 다음, 개발 및 운영 팀에서 다른 라처 구축과 마찬가지로 앱을 구축할 수 있는 Kubernetes 사용자 클러스터를 구축할 수 있습니다.

- 1. Rancher 구축 종료 시 제공된 URL을 사용하여 Rancher UI에 액세스합니다.
- 2. 사용자 클러스터를 생성합니다. 에 대한 Rancher 설명서를 참조하십시오 ["](https://rancher.com/docs/rancher/v2.x/en/quick-start-guide/workload/)[워크로드](https://rancher.com/docs/rancher/v2.x/en/quick-start-guide/workload/) [구축](https://rancher.com/docs/rancher/v2.x/en/quick-start-guide/workload/)[".](https://rancher.com/docs/rancher/v2.x/en/quick-start-guide/workload/)
- 3. NetApp HCI의 Rancher에 사용자 클러스터 프로비저닝 에 대한 Rancher 설명서를 참조하십시오 ["Rancher](https://rancher.com/docs/rancher/v2.x/en/cluster-provisioning/)[에서](https://rancher.com/docs/rancher/v2.x/en/cluster-provisioning/) [Kubernetes](https://rancher.com/docs/rancher/v2.x/en/cluster-provisioning/) [클러스터](https://rancher.com/docs/rancher/v2.x/en/cluster-provisioning/) [설](https://rancher.com/docs/rancher/v2.x/en/cluster-provisioning/)정["](https://rancher.com/docs/rancher/v2.x/en/cluster-provisioning/).

사용자 클러스터에 애플리케이션 배포

다른 Rancher 구축과 마찬가지로, Kubernetes 클러스터에 애플리케이션을 추가합니다.

에 대한 Rancher 설명서를 참조하십시오 ["](https://rancher.com/docs/rancher/v2.x/en/deploy-across-clusters/)[클러스터](https://rancher.com/docs/rancher/v2.x/en/deploy-across-clusters/) [전반에](https://rancher.com/docs/rancher/v2.x/en/deploy-across-clusters/) [애플리케이션](https://rancher.com/docs/rancher/v2.x/en/deploy-across-clusters/) [배포](https://rancher.com/docs/rancher/v2.x/en/deploy-across-clusters/)["](https://rancher.com/docs/rancher/v2.x/en/deploy-across-clusters/).

### 자세한 내용을 확인하십시오

- ["](https://rancher.com/docs/rancher/v2.x/en/overview/architecture/)[아키텍처에](https://rancher.com/docs/rancher/v2.x/en/overview/architecture/) [대한](https://rancher.com/docs/rancher/v2.x/en/overview/architecture/) [Rancher](https://rancher.com/docs/rancher/v2.x/en/overview/architecture/) [문서](https://rancher.com/docs/rancher/v2.x/en/overview/architecture/)["](https://rancher.com/docs/rancher/v2.x/en/overview/architecture/)
- ["Rancher](https://rancher.com/docs/rancher/v2.x/en/overview/concepts/)[용](https://rancher.com/docs/rancher/v2.x/en/overview/concepts/) [Kubernetes](https://rancher.com/docs/rancher/v2.x/en/overview/concepts/) [용어](https://rancher.com/docs/rancher/v2.x/en/overview/concepts/)["](https://rancher.com/docs/rancher/v2.x/en/overview/concepts/)
- ["NetApp HCI](https://www.netapp.com/us/documentation/hci.aspx) [리소스](https://www.netapp.com/us/documentation/hci.aspx) [페이지를](https://www.netapp.com/us/documentation/hci.aspx) [참조하십시오](https://www.netapp.com/us/documentation/hci.aspx)["](https://www.netapp.com/us/documentation/hci.aspx)

## <span id="page-18-0"></span>**NetApp HCI**에서 **Rancher**를 관리합니다

NetApp HCI에 Rancher를 구축한 후 Rancher 서버 클러스터 URL 및 상태를 볼 수 있습니다. Rancher 서버를 삭제할 수도 있습니다.

### **Rancher** 서버 클러스터 **URL** 및 상태를 확인합니다

Rancher 서버 클러스터 URL을 식별하고 서버 상태를 확인할 수 있습니다.

- 1. NetApp 하이브리드 클라우드 제어에 NetApp HCI 또는 Element 스토리지 클러스터 관리자 자격 증명을 제공하여 로그인하십시오.
- 2. 대시보드에서 오른쪽 위 옵션 아이콘을 선택하고 \* 구성 \* 을 선택합니다.

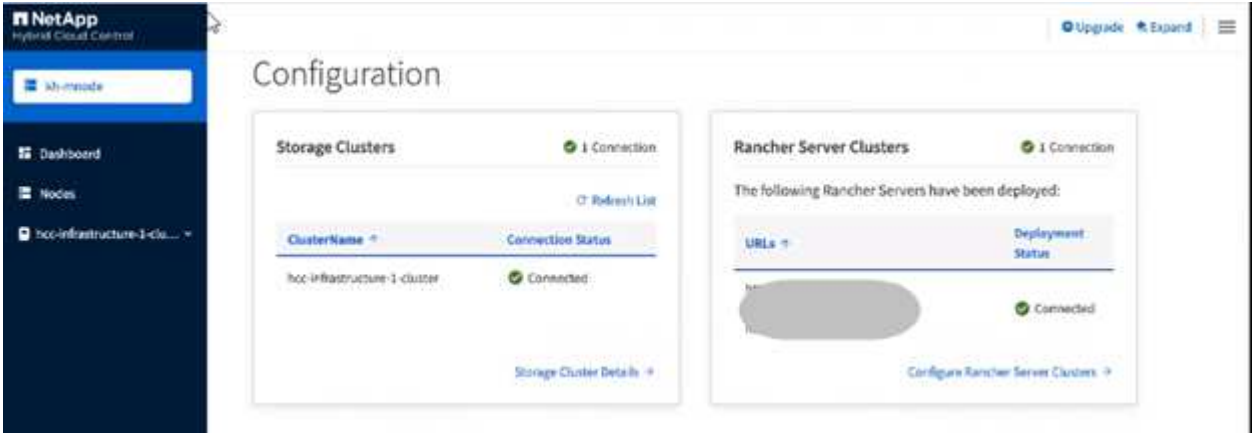

Rancher Server Clusters 페이지에는 배포된 Rancher 서버 클러스터 목록, 연결된 URL 및 상태가 표시됩니다.

### 자세한 내용을 확인하십시오

- ["Rancher](#page-26-0)[를](#page-26-0) [제거합니다](#page-26-0)["](#page-26-0)
- ["](https://rancher.com/docs/rancher/v2.x/en/overview/architecture/)[아키텍처에](https://rancher.com/docs/rancher/v2.x/en/overview/architecture/) [대한](https://rancher.com/docs/rancher/v2.x/en/overview/architecture/) [Rancher](https://rancher.com/docs/rancher/v2.x/en/overview/architecture/) [문서](https://rancher.com/docs/rancher/v2.x/en/overview/architecture/)["](https://rancher.com/docs/rancher/v2.x/en/overview/architecture/)
- ["Rancher](https://rancher.com/docs/rancher/v2.x/en/overview/concepts/)[용](https://rancher.com/docs/rancher/v2.x/en/overview/concepts/) [Kubernetes](https://rancher.com/docs/rancher/v2.x/en/overview/concepts/) [용어](https://rancher.com/docs/rancher/v2.x/en/overview/concepts/)["](https://rancher.com/docs/rancher/v2.x/en/overview/concepts/)
- ["NetApp HCI](https://www.netapp.com/us/documentation/hci.aspx) [리소스](https://www.netapp.com/us/documentation/hci.aspx) [페이지를](https://www.netapp.com/us/documentation/hci.aspx) [참조하십시오](https://www.netapp.com/us/documentation/hci.aspx)["](https://www.netapp.com/us/documentation/hci.aspx)

## <span id="page-18-1"></span>**NetApp HCI** 구현에 대한 **Rancher**를 모니터링합니다

Rancher 서버, 관리 클러스터 및 기타 세부 정보를 모니터링하는 방법은 여러 가지가 있습니다.

• NetApp 하이브리드 클라우드 제어

- Rancher UI
- NetApp Active IQ를 참조하십시오
- vCenter Server를 선택합니다

#### **NetApp** 하이브리드 클라우드 제어를 사용하여 **Rancher** 모니터링

NetApp Hybrid Cloud Control을 사용하면 Rancher URL 및 Rancher 서버 클러스터 상태를 볼 수 있습니다. Rancher가 실행 중인 노드를 모니터링할 수도 있습니다.

- 1. Element 스토리지 클러스터 관리자 자격 증명을 제공하여 NetApp 하이브리드 클라우드 제어에 로그인합니다.
- 2. 대시보드에서 오른쪽 위 옵션 아이콘을 클릭하고 \* 구성 \* 을 선택합니다.

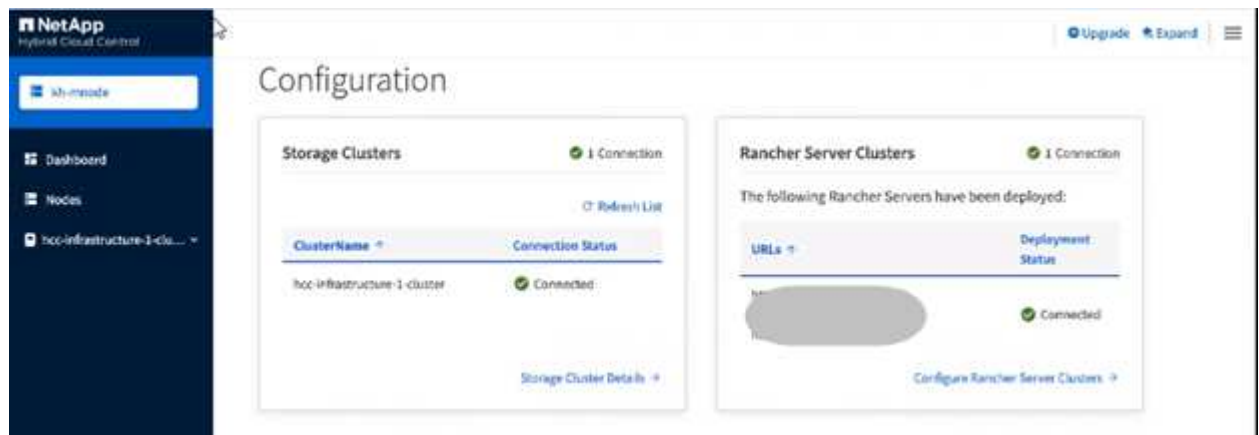

3. 노드 정보를 보려면 하이브리드 클라우드 제어 대시보드에서 스토리지 클러스터의 이름을 확장하고 \* 노드 \* 를 클릭합니다.

### **Rancher UI**를 사용하여 **Rancher**를 모니터링합니다

Rancher UI를 사용하면 NetApp HCI 관리 클러스터 및 사용자 클러스터의 Rancher에 대한 정보를 확인할 수 있습니다.

(ဓူ)

Rancher UI에서는 관리 클러스터를 "로컬 클러스터"라고 합니다.

- 1. Rancher 구축 종료 시 제공된 URL을 사용하여 Rancher UI에 액세스합니다.
- 2. 을 참조하십시오 ["Rancher v2.5](https://rancher.com/docs/rancher/v2.x/en/monitoring-alerting/v2.5/)[에서](https://rancher.com/docs/rancher/v2.x/en/monitoring-alerting/v2.5/) [모니터링](https://rancher.com/docs/rancher/v2.x/en/monitoring-alerting/v2.5/)["](https://rancher.com/docs/rancher/v2.x/en/monitoring-alerting/v2.5/).

#### **NetApp Active IQ**를 사용하여 **Rancher** 모니터링

NetApp Active IQ를 사용하면 설치 정보, 노드, 클러스터, 상태, 네임스페이스 정보 등과 같은 Rancher 원격 측정을 볼 수 있습니다. 있습니다.

- 1. Element 스토리지 클러스터 관리자 자격 증명을 제공하여 NetApp 하이브리드 클라우드 제어에 로그인합니다.
- 2. 오른쪽 상단 메뉴에서 \* NetApp Active IQ \* 를 선택합니다.

### **vCenter Server**를 사용하여 **Rancher**를 모니터링합니다

vCenter Server를 사용하여 Rancher 가상 머신을 모니터링할 수 있습니다.

### 자세한 내용을 확인하십시오

- ["](https://rancher.com/docs/rancher/v2.x/en/overview/architecture/)[아키텍처에](https://rancher.com/docs/rancher/v2.x/en/overview/architecture/) [대한](https://rancher.com/docs/rancher/v2.x/en/overview/architecture/) [Rancher](https://rancher.com/docs/rancher/v2.x/en/overview/architecture/) [문서](https://rancher.com/docs/rancher/v2.x/en/overview/architecture/)["](https://rancher.com/docs/rancher/v2.x/en/overview/architecture/)
- ["Rancher](https://rancher.com/docs/rancher/v2.x/en/overview/concepts/)[용](https://rancher.com/docs/rancher/v2.x/en/overview/concepts/) [Kubernetes](https://rancher.com/docs/rancher/v2.x/en/overview/concepts/) [용어](https://rancher.com/docs/rancher/v2.x/en/overview/concepts/)["](https://rancher.com/docs/rancher/v2.x/en/overview/concepts/)
- ["vCenter Server](https://docs.netapp.com/us-en/vcp/index.html)[용](https://docs.netapp.com/us-en/vcp/index.html) [NetApp Element](https://docs.netapp.com/us-en/vcp/index.html) [플러그인](https://docs.netapp.com/us-en/vcp/index.html)["](https://docs.netapp.com/us-en/vcp/index.html)
- ["NetApp HCI](https://www.netapp.com/us/documentation/hci.aspx) [리소스](https://www.netapp.com/us/documentation/hci.aspx) [페이지를](https://www.netapp.com/us/documentation/hci.aspx) [참조하십시오](https://www.netapp.com/us/documentation/hci.aspx)["](https://www.netapp.com/us/documentation/hci.aspx)

## <span id="page-20-0"></span>**NetApp HCI**에서 **Rancher**를 업그레이드합니다

Rancher 소프트웨어를 업그레이드하려면 NetApp HCC(하이브리드 클라우드 제어) UI 또는 REST API를 사용할 수 있습니다. HCC는 Rancher 서버, RKE(Rancher Kubernetes Engine) 및 관리 클러스터의 노드 OS(보안 업데이트용)를 비롯한 Rancher 구축 구성 요소를 업그레이드하는 간편한 버튼 프로세스를 제공합니다. 또는 API를 사용하여 업그레이드를 자동화할 수도 있습니다.

업그레이드는 누적 패키지 대신 구성 요소에서 사용할 수 있습니다. 따라서 Ubuntu OS와 같은 일부 구성 요소 업그레이드를 보다 빠른 속도로 이용할 수 있습니다. 업그레이드는 Rancher Server가 구축된 관리 클러스터와 Rancher 서버 인스턴스에만 영향을 미칩니다. 관리 클러스터 노드의 Ubuntu OS로의 업그레이드는 중요한 보안 패치에만 사용되며 운영 체제를 업그레이드하지 않습니다. NetApp 하이브리드 클라우드 제어에서 사용자 클러스터를 업그레이드할 수 없습니다.

필요한 것

- \* 관리자 권한 \*: 업그레이드를 수행할 수 있는 스토리지 클러스터 관리자 권한이 있습니다.
- \* 관리 서비스 \*: 관리 서비스 번들을 최신 버전으로 업데이트했습니다.

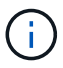

Rancher 기능을 사용하려면 최신 관리 서비스 번들 2.17 이상으로 업그레이드해야 합니다.

- \* 시스템 포트 \*: 업그레이드에 NetApp 하이브리드 클라우드 제어를 사용하는 경우 필요한 포트가 열려 있는지 확인했습니다. 을 참조하십시오 ["](#page-5-0)[네트워크](#page-5-0) [포트](#page-5-0)["](#page-5-0) 를 참조하십시오.
- \* 최종 사용자 라이센스 계약(EULA) \*: 관리 서비스 2.20.69부터 NetApp 하이브리드 클라우드 제어 UI 또는 API를 사용하여 목장 배포를 업그레이드하기 전에 EULA에 동의하고 저장해야 합니다.

a. 웹 브라우저에서 관리 노드의 IP 주소를 엽니다.

https://<ManagementNodeIP>

- b. NetApp 하이브리드 클라우드 제어에 스토리지 클러스터 관리자 자격 증명을 제공하여 로그인하십시오.
- c. 인터페이스의 오른쪽 상단 근처에 있는 \* Upgrade \* 를 선택합니다.
- d. EULA가 나타납니다. 아래로 스크롤하여 \* 현재 업데이트 및 향후 모든 업데이트에 동의함 \* 을 선택하고 \* 저장 \* 을 선택합니다.

#### 업그레이드 옵션

다음 업그레이드 프로세스 중 하나를 선택합니다.

- [NetApp](#page-21-0) [하이브리드](#page-21-0) [클라우드](#page-21-0) [제어](#page-21-0) [UI](#page-21-0)[를](#page-21-0) [사용하여](#page-21-0) [목장](#page-21-0) [구축](#page-21-0) [업그레이드](#page-21-0)
- [NetApp](#page-21-1) [하이브리드](#page-21-1) [클라우드](#page-21-1) [제어](#page-21-1) [API](#page-21-1)[를](#page-21-1) [사용하여](#page-21-1) [목장](#page-21-1) [구축](#page-21-1) [업그레이드](#page-21-1)

#### <span id="page-21-0"></span>**NetApp** 하이브리드 클라우드 제어 **UI**를 사용하여 목장 구축 업그레이드

NetApp 하이브리드 클라우드 제어 UI를 사용하여 Rancher 구현에서 다음 구성 요소를 업그레이드할 수 있습니다.

- Rancher 서버
- RKE(Rancher Kubernetes Engine)
- 노드 OS 보안 업데이트

#### 필요한 것

• 인터넷 연결이 양호합니다. 다크 사이트 업그레이드(외부 연결이 없는 사이트의 업그레이드)는 사용할 수 없습니다.

#### 단계

1. 웹 브라우저에서 관리 노드의 IP 주소를 엽니다.

https://<ManagementNodeIP>

- 2. NetApp 하이브리드 클라우드 제어에 스토리지 클러스터 관리자 자격 증명을 제공하여 로그인하십시오.
- 3. 인터페이스의 오른쪽 상단 근처에 있는 \* Upgrade \* 를 선택합니다.
- 4. 업그레이드 \* 페이지에서 \* Rancher \* 를 선택합니다.
- 5. 업그레이드하려는 소프트웨어의 \* 작업 \* 메뉴를 선택합니다.
	- Rancher 서버
	- RKE(Rancher Kubernetes Engine)
	- 노드 OS 보안 업데이트
- 6. Rancher 서버 또는 RKE 업그레이드용 \* 업그레이드 \* 또는 노드 OS 보안 업데이트용 \* 업그레이드 \* 를 선택합니다.

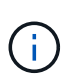

노드 OS의 경우 보안 패치에 대한 무인 업그레이드가 매일 실행되지만 노드가 자동으로 재부팅되지는 않습니다. 업그레이드를 적용하면 보안 업데이트를 적용하기 위해 각 노드를 다시 부팅하게 됩니다.

구성 요소 업그레이드가 성공했음을 나타내는 배너가 나타납니다. NetApp 하이브리드 클라우드 제어 UI에 업데이트된 버전 번호가 표시되기까지 최대 2분이 걸릴 수 있습니다.

#### <span id="page-21-1"></span>**NetApp** 하이브리드 클라우드 제어 **API**를 사용하여 목장 구축 업그레이드

API를 사용하여 Rancher 구축 시 다음 구성 요소를 업그레이드할 수 있습니다.

- Rancher 서버
- RKE(Rancher Kubernetes Engine)
- 노드 OS(보안 업데이트용)

선택한 자동화 툴을 사용하여 관리 노드에서 사용할 수 있는 API 또는 REST API UI를 실행할 수 있습니다.

옵션

- [Rancher](#page-22-0) [서버를](#page-22-0) [업그레이드합니다](#page-22-0)
- [RKE](#page-23-0)[를](#page-23-0) [업그레이드합니다](#page-23-0)
- [노드](#page-24-0) [OS](#page-24-0) [보안](#page-24-0) [업데이트를](#page-24-0) [적용합니다](#page-24-0)

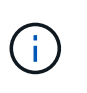

노드 OS의 경우 보안 패치에 대한 무인 업그레이드가 매일 실행되지만 노드가 자동으로 재부팅되지는 않습니다. 업그레이드를 적용하면 보안 업데이트를 적용하기 위해 각 노드를 다시 부팅하게 됩니다.

<span id="page-22-0"></span>**Rancher** 서버를 업그레이드합니다

**API** 명령

1. 목록 업그레이드 버전 요청 시작:

```
curl -X POST "https://<managementNodeIP>/k8sdeployer/1/upgrade/rancher-
versions" -H "accept: application/json" -H "Authorization: Bearer
${TOKEN}"
```
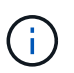

API 명령에서 사용하는 '\${token}' 베어러를 찾을 수 있습니다 ["](https://docs.netapp.com/ko-kr/hci19/docs/task_mnode_api_get_authorizationtouse.html)[권](https://docs.netapp.com/ko-kr/hci19/docs/task_mnode_api_get_authorizationtouse.html)[한](https://docs.netapp.com/ko-kr/hci19/docs/task_mnode_api_get_authorizationtouse.html) [부](https://docs.netapp.com/ko-kr/hci19/docs/task_mnode_api_get_authorizationtouse.html)여["](https://docs.netapp.com/ko-kr/hci19/docs/task_mnode_api_get_authorizationtouse.html). '\${token}' 베어러가 curl 응답에 있습니다.

2. 이전 명령의 작업 ID를 사용하여 작업 상태를 얻고 응답에서 최신 버전 번호를 복사합니다.

```
curl -X GET "https://<mNodeIP>/k8sdeployer/1/task/<taskID>" -H "accept:
application/json" -H "Authorization: Bearer ${TOKEN}"
```
3. Rancher 서버 업그레이드 요청 시작:

curl -X PUT "https://<mNodeIP>/k8sdeployer/1/upgrade/rancher/<version number>" -H "accept: application/json" -H "Authorization: Bearer"

4. 업그레이드 명령 응답에서 작업 ID를 사용하여 작업 상태 가져오기:

```
curl -X GET "https://<mNodeIP>/k8sdeployer/1/task/<taskID>" -H "accept:
application/json" -H "Authorization: Bearer ${TOKEN}"
```
#### **REST API UI** 단계

1. 관리 노드에서 관리 노드 REST API UI를 엽니다.

https://<ManagementNodeIP>/k8sdeployer/api/

- 2. authorize \* 를 선택하고 다음을 완료합니다.
	- a. 클러스터 사용자 이름 및 암호를 입력합니다.
	- b. Client ID를 mnode-client로 입력한다.
	- c. 세션을 시작하려면 \* authorize \* 를 선택합니다.
	- d. 인증 창을 닫습니다.
- 3. 최신 업그레이드 패키지를 확인합니다.
	- a. REST API UI에서 \* POST/upgrade/rancher-versions \* 를 실행합니다.
	- b. 응답에서 작업 ID를 복사합니다.
	- c. 이전 단계의 작업 ID로 \* get/taskid/{taskID} \* 를 실행합니다.
- 4. /taskh./{taskID} \* 응답에서 업그레이드에 사용할 최신 버전 번호를 복사합니다.
- 5. Rancher Server 업그레이드 실행:
	- a. REST API UI에서 이전 단계의 최신 버전 번호를 사용하여 \* Put/upgradesth./ranchebsateName/ {version} \* 을 실행합니다.
	- b. 응답에서 작업 ID를 복사합니다.
	- c. 이전 단계의 작업 ID로 \* get/taskid/{taskID} \* 를 실행합니다.

PercentComplete가 100을 나타내고, result가 업그레이드된 버전 번호를 나타내면 업그레이드가 성공적으로 완료된 것입니다.

<span id="page-23-0"></span>**RKE**를 업그레이드합니다

#### **API** 명령

1. 목록 업그레이드 버전 요청 시작:

```
curl -X POST "https://<mNodeIP>/k8sdeployer/1/upgrade/rke-versions" -H
"accept: application/json" -H "Authorization: Bearer ${TOKEN}"
```
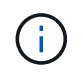

API 명령에서 사용하는 '\${token}' 베어러를 찾을 수 있습니다 ["](https://docs.netapp.com/ko-kr/hci19/docs/task_mnode_api_get_authorizationtouse.html)[권](https://docs.netapp.com/ko-kr/hci19/docs/task_mnode_api_get_authorizationtouse.html)[한](https://docs.netapp.com/ko-kr/hci19/docs/task_mnode_api_get_authorizationtouse.html) [부](https://docs.netapp.com/ko-kr/hci19/docs/task_mnode_api_get_authorizationtouse.html)여["](https://docs.netapp.com/ko-kr/hci19/docs/task_mnode_api_get_authorizationtouse.html). '\${token}' 베어러가 curl 응답에 있습니다.

2. 이전 명령의 작업 ID를 사용하여 작업 상태를 얻고 응답에서 최신 버전 번호를 복사합니다.

```
curl -X GET "https://<mNodeIP>/k8sdeployer/1/task/<taskID>" -H "accept:
application/json" -H "Authorization: Bearer ${TOKEN}"
```
curl -X PUT "https://<mNodeIP>/k8sdeployer/1/upgrade/rke/<version number>" -H "accept: application/json" -H "Authorization: Bearer"

4. 업그레이드 명령 응답에서 작업 ID를 사용하여 작업 상태 가져오기:

```
curl -X GET "https://<mNodeIP>/k8sdeployer/1/task/<taskID>" -H "accept:
application/json" -H "Authorization: Bearer ${TOKEN}"
```
#### **REST API UI** 단계

1. 관리 노드에서 관리 노드 REST API UI를 엽니다.

https://<ManagementNodeIP>/k8sdeployer/api/

- 2. authorize \* 를 선택하고 다음을 완료합니다.
	- a. 클러스터 사용자 이름 및 암호를 입력합니다.
	- b. Client ID를 mnode-client로 입력한다.
	- c. 세션을 시작하려면 \* authorize \* 를 선택합니다.
	- d. 인증 창을 닫습니다.
- 3. 최신 업그레이드 패키지를 확인합니다.
	- a. REST API UI에서 \* POST/upgrade/RKE-Versions \* 를 실행합니다.
	- b. 응답에서 작업 ID를 복사합니다.
	- c. 이전 단계의 작업 ID로 \* get/taskid/{taskID} \* 를 실행합니다.
- 4. /taskh./{taskID} \* 응답에서 업그레이드에 사용할 최신 버전 번호를 복사합니다.
- 5. RKE 업그레이드를 실행합니다.
	- a. REST API UI에서 이전 단계의 최신 버전 번호로 \* PUT/UPGRADE/RKE/{version} \* 를 실행합니다.
	- b. 응답에서 작업 ID를 복사합니다.
	- c. 이전 단계의 작업 ID로 \* get/taskid/{taskID} \* 를 실행합니다.

PercentComplete가 100을 나타내고, result가 업그레이드된 버전 번호를 나타내면 업그레이드가 성공적으로 완료된 것입니다.

<span id="page-24-0"></span>노드 **OS** 보안 업데이트를 적용합니다

#### **API** 명령

1. 업그레이드 확인 요청 시작:

```
curl -X GET "https://<mNodeIP>/k8sdeployer/1/upgrade/checkNodeUpdates"
-H "accept: application/json" -H "Authorization: Bearer ${TOKEN}"
```
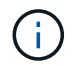

API 명령에서 사용하는 '\${token}' 베어러를 찾을 수 있습니다 ["](https://docs.netapp.com/ko-kr/hci19/docs/task_mnode_api_get_authorizationtouse.html)[권](https://docs.netapp.com/ko-kr/hci19/docs/task_mnode_api_get_authorizationtouse.html)[한](https://docs.netapp.com/ko-kr/hci19/docs/task_mnode_api_get_authorizationtouse.html) [부](https://docs.netapp.com/ko-kr/hci19/docs/task_mnode_api_get_authorizationtouse.html)여["](https://docs.netapp.com/ko-kr/hci19/docs/task_mnode_api_get_authorizationtouse.html). '\${token}' 베어러가 curl 응답에 있습니다.

2. 이전 명령에서 작업 ID를 사용하여 작업 상태를 확인하고 응답에서 최신 버전 번호를 사용할 수 있는지 확인합니다.

```
curl -X GET "https://<mNodeIP>/k8sdeployer/1/task/<taskID>" -H "accept:
application/json" -H "Authorization: Bearer ${TOKEN}"
```
3. 노드 업데이트 적용:

```
curl -X POST "https://<mNodeIP>/k8sdeployer/1/upgrade/applyNodeUpdates"
-H "accept: application/json" -H "Authorization: Bearer"
```
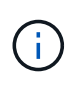

노드 OS의 경우 보안 패치에 대한 무인 업그레이드가 매일 실행되지만 노드가 자동으로 재부팅되지는 않습니다. 업그레이드를 적용하면 보안 업데이트를 적용하기 위해 각 노드를 순서대로 재부팅합니다.

4. 업그레이드 "applyNodeUpdates" 응답에서 작업 ID를 사용하여 작업 상태 가져오기:

```
curl -X GET "https://<mNodeIP>/k8sdeployer/1/task/<taskID>" -H "accept:
application/json" -H "Authorization: Bearer ${TOKEN}"
```
#### **REST API UI** 단계

1. 관리 노드에서 관리 노드 REST API UI를 엽니다.

https://<ManagementNodeIP>/k8sdeployer/api/

- 2. authorize \* 를 선택하고 다음을 완료합니다.
	- a. 클러스터 사용자 이름 및 암호를 입력합니다.
	- b. Client ID를 mnode-client로 입력한다.
	- c. 세션을 시작하려면 \* authorize \* 를 선택합니다.
	- d. 인증 창을 닫습니다.
- 3. 업그레이드 패키지를 사용할 수 있는지 확인합니다.
	- a. REST API UI에서 \* GET/UPGRADE/CheckNodeUpdates \* 를 실행합니다.
	- b. 응답에서 작업 ID를 복사합니다.

c. 이전 단계의 작업 ID로 \* get/taskid/{taskID} \* 를 실행합니다.

d. /taskh./{taskID} \* 응답에서 현재 노드에 적용된 버전보다 최신 버전 번호가 있는지 확인합니다.

4. 노드 OS 업그레이드 적용:

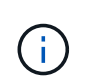

노드 OS의 경우 보안 패치에 대한 무인 업그레이드가 매일 실행되지만 노드가 자동으로 재부팅되지는 않습니다. 업그레이드를 적용하면 보안 업데이트를 적용하기 위해 각 노드를 순서대로 재부팅합니다.

- a. REST API UI에서 \* POST/upgrade/applyNodeUpdates \* 를 실행합니다.
- b. 응답에서 작업 ID를 복사합니다.
- c. 이전 단계의 작업 ID로 \* get/taskid/{taskID} \* 를 실행합니다.
- d. /taskh./{taskID} \* 응답에서 업그레이드가 적용되었는지 확인합니다.

PercentComplete가 100을 나타내고, result가 업그레이드된 버전 번호를 나타내면 업그레이드가 성공적으로 완료된 것입니다.

자세한 내용을 확인하십시오

- ["vCenter Server](https://docs.netapp.com/us-en/vcp/index.html)[용](https://docs.netapp.com/us-en/vcp/index.html) [NetApp Element](https://docs.netapp.com/us-en/vcp/index.html) [플러그인](https://docs.netapp.com/us-en/vcp/index.html)["](https://docs.netapp.com/us-en/vcp/index.html)
- ["NetApp HCI](https://www.netapp.com/hybrid-cloud/hci-documentation/) [리소스](https://www.netapp.com/hybrid-cloud/hci-documentation/) [페이지](https://www.netapp.com/hybrid-cloud/hci-documentation/) [를](https://www.netapp.com/hybrid-cloud/hci-documentation/) [참조하십시오](https://www.netapp.com/hybrid-cloud/hci-documentation/)["](https://www.netapp.com/hybrid-cloud/hci-documentation/)

## <span id="page-26-0"></span>**NetApp HCI**에서 목장 설치를 제거합니다

잘못된 정보(예: 잘못된 Rancher 서버 FQDN)로 NetApp HCI에 Rancher를 실수로 배포하는 경우 설치를 제거한 후 다시 배포해야 합니다. 다음 단계에 따라 NetApp HCI 인스턴스에서 Rancher 설치를 제거합니다.

이 작업은 사용자 클러스터를 삭제하지 않습니다.

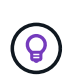

사용자 클러스터를 보존할 수 있습니다. 이러한 데이터를 보존하면 나중에 다른 Rancher 구현으로 마이그레이션할 수 있습니다. 사용자 클러스터를 삭제하려면 먼저 Rancher 서버를 삭제하기 전에 사용자 클러스터를 삭제해야 합니다. 그렇지 않으면 Rancher 서버를 삭제한 후 사용자 클러스터를 삭제하는 것이 더 어렵습니다.

옵션

- [NetApp](#page-26-1) [하이브리드](#page-26-1) [클라우드](#page-26-1) [제어를](#page-26-1) [사용하여](#page-26-1) [NetApp HCI](#page-26-1)[에서](#page-26-1) [Rancher](#page-26-1) [제거](#page-26-1) (권장)
- [REST API](#page-27-0)[를](#page-27-0) [사용하여](#page-27-0) [NetApp HCI](#page-27-0)[에서](#page-27-0) [Rancher](#page-27-0)[를](#page-27-0) [제거합니다](#page-27-0)

#### <span id="page-26-1"></span>**NetApp** 하이브리드 클라우드 제어를 사용하여 **NetApp HCI**에서 **Rancher** 제거

NetApp 하이브리드 클라우드 제어 웹 UI를 사용하여 Rancher 서버를 호스팅하기 위해 구축하는 동안 설정된 3개의 가상 머신을 제거할 수 있습니다.

단계

1. 웹 브라우저에서 관리 노드의 IP 주소를 엽니다.

- 2. NetApp 하이브리드 클라우드 제어에 스토리지 클러스터 관리자 자격 증명을 제공하여 로그인하십시오.
- 3. 대시보드에서 오른쪽 위에 있는 메뉴를 클릭합니다.
- 4. 구성 \* 을 선택합니다.

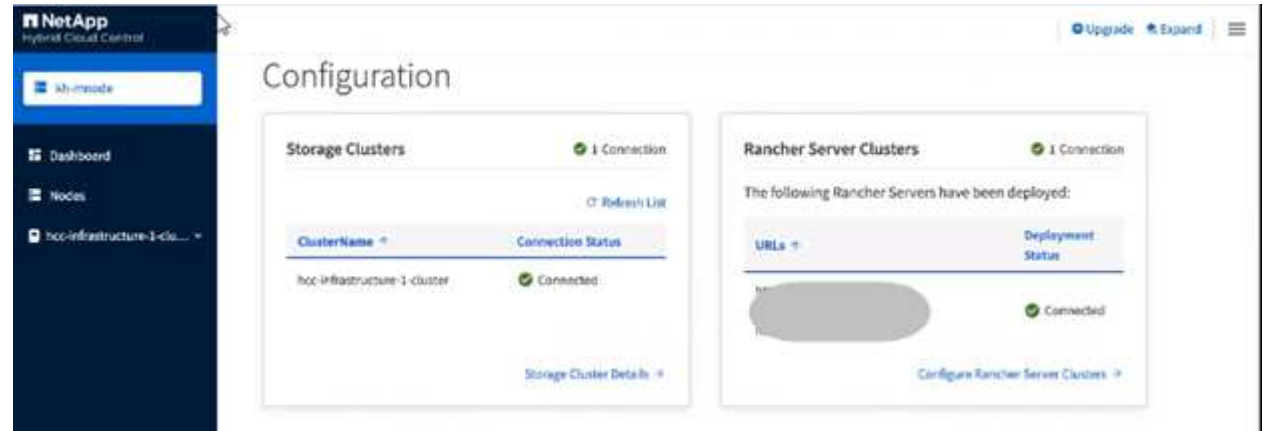

- 5. Rancher Server Clusters \* 창에서 \* Configure Rancher Server Clusters \* 를 클릭합니다.
- 6. 제거해야 하는 Rancher 설치에 대한 \* Actions \* 메뉴를 선택합니다.

삭제 \* 를 클릭하면 NetApp HCI 관리 클러스터의 Rancher가 즉시 제거됩니다.

7. 삭제 \* 를 선택합니다.

#### <span id="page-27-0"></span>**REST API**를 사용하여 **NetApp HCI**에서 **Rancher**를 제거합니다

NetApp 하이브리드 클라우드 제어 REST API를 사용하여 배포 중에 설정된 3개의 가상 머신을 제거하여 Rancher 서버를 호스팅할 수 있습니다.

단계

1. 관리 노드의 IP 주소를 입력한 후 '/k8sdeployer/api/' 입력:

https://[IP address]/k8sdeployer/api/

- 2. authorize \* 또는 임의의 잠금 아이콘을 클릭하고 API 사용 권한에 대한 클러스터 관리자 자격 증명을 입력합니다.
	- a. 클러스터 사용자 이름 및 암호를 입력합니다.
	- b. 값이 아직 선택되지 않은 경우 유형 드롭다운 목록에서 \* Request body \* 를 선택합니다.
	- c. 값이 아직 채워지지 않은 경우 클라이언트 ID를 mnode-client로 입력합니다.
	- d. 클라이언트 암호 값을 입력하지 마십시오.
	- e. 세션을 시작하려면 \* authorize \* 를 클릭합니다.
	- f. 창을 닫습니다.
- 3. Available authorization \* 대화 상자를 닫습니다.
- 4. POST/Destroy \* 를 클릭합니다.
- 5. 체험하기 \* 를 클릭합니다.
- 6. 요청 본문 텍스트 상자에 Rancher 서버 FQDN을 'serverURL' 값으로 입력합니다.
- 7. Execute \* 를 클릭합니다.

몇 분 후 vSphere Client의 호스트 및 클러스터 목록에 Rancher 서버 가상 머신이 더 이상 표시되지 않아야 합니다. 제거 후 NetApp 하이브리드 클라우드 제어를 사용하여 NetApp HCI에 Rancher를 재배포할 수 있습니다.

#### 자세한 내용을 확인하십시오

- ["Rancher](https://kb.netapp.com/Advice_and_Troubleshooting/Data_Storage_Software/Management_services_for_Element_Software_and_NetApp_HCI/NetApp_HCI_and_Rancher_troubleshooting) [배포](https://kb.netapp.com/Advice_and_Troubleshooting/Data_Storage_Software/Management_services_for_Element_Software_and_NetApp_HCI/NetApp_HCI_and_Rancher_troubleshooting) [문제](https://kb.netapp.com/Advice_and_Troubleshooting/Data_Storage_Software/Management_services_for_Element_Software_and_NetApp_HCI/NetApp_HCI_and_Rancher_troubleshooting) [해결](https://kb.netapp.com/Advice_and_Troubleshooting/Data_Storage_Software/Management_services_for_Element_Software_and_NetApp_HCI/NetApp_HCI_and_Rancher_troubleshooting)["](https://kb.netapp.com/Advice_and_Troubleshooting/Data_Storage_Software/Management_services_for_Element_Software_and_NetApp_HCI/NetApp_HCI_and_Rancher_troubleshooting)
- ["vCenter Server](https://docs.netapp.com/us-en/vcp/index.html)[용](https://docs.netapp.com/us-en/vcp/index.html) [NetApp Element](https://docs.netapp.com/us-en/vcp/index.html) [플러그인](https://docs.netapp.com/us-en/vcp/index.html)["](https://docs.netapp.com/us-en/vcp/index.html)
- ["NetApp HCI](https://www.netapp.com/hybrid-cloud/hci-documentation/) [리소스](https://www.netapp.com/hybrid-cloud/hci-documentation/) [페이지](https://www.netapp.com/hybrid-cloud/hci-documentation/) [를](https://www.netapp.com/hybrid-cloud/hci-documentation/) [참조하십시오](https://www.netapp.com/hybrid-cloud/hci-documentation/)["](https://www.netapp.com/hybrid-cloud/hci-documentation/)

Copyright © 2023 NetApp, Inc. All Rights Reserved. 미국에서 인쇄됨 본 문서의 어떠한 부분도 저작권 소유자의 사전 서면 승인 없이는 어떠한 형식이나 수단(복사, 녹음, 녹화 또는 전자 검색 시스템에 저장하는 것을 비롯한 그래픽, 전자적 또는 기계적 방법)으로도 복제될 수 없습니다.

NetApp이 저작권을 가진 자료에 있는 소프트웨어에는 아래의 라이센스와 고지사항이 적용됩니다.

본 소프트웨어는 NetApp에 의해 '있는 그대로' 제공되며 상품성 및 특정 목적에의 적합성에 대한 명시적 또는 묵시적 보증을 포함하여(이에 제한되지 않음) 어떠한 보증도 하지 않습니다. NetApp은 대체품 또는 대체 서비스의 조달, 사용 불능, 데이터 손실, 이익 손실, 영업 중단을 포함하여(이에 국한되지 않음), 이 소프트웨어의 사용으로 인해 발생하는 모든 직접 및 간접 손해, 우발적 손해, 특별 손해, 징벌적 손해, 결과적 손해의 발생에 대하여 그 발생 이유, 책임론, 계약 여부, 엄격한 책임, 불법 행위(과실 또는 그렇지 않은 경우)와 관계없이 어떠한 책임도 지지 않으며, 이와 같은 손실의 발생 가능성이 통지되었다 하더라도 마찬가지입니다.

NetApp은 본 문서에 설명된 제품을 언제든지 예고 없이 변경할 권리를 보유합니다. NetApp은 NetApp의 명시적인 서면 동의를 받은 경우를 제외하고 본 문서에 설명된 제품을 사용하여 발생하는 어떠한 문제에도 책임을 지지 않습니다. 본 제품의 사용 또는 구매의 경우 NetApp에서는 어떠한 특허권, 상표권 또는 기타 지적 재산권이 적용되는 라이센스도 제공하지 않습니다.

본 설명서에 설명된 제품은 하나 이상의 미국 특허, 해외 특허 또는 출원 중인 특허로 보호됩니다.

제한적 권리 표시: 정부에 의한 사용, 복제 또는 공개에는 DFARS 252.227-7013(2014년 2월) 및 FAR 52.227- 19(2007년 12월)의 기술 데이터-비상업적 품목에 대한 권리(Rights in Technical Data -Noncommercial Items) 조항의 하위 조항 (b)(3)에 설명된 제한사항이 적용됩니다.

여기에 포함된 데이터는 상업용 제품 및/또는 상업용 서비스(FAR 2.101에 정의)에 해당하며 NetApp, Inc.의 독점 자산입니다. 본 계약에 따라 제공되는 모든 NetApp 기술 데이터 및 컴퓨터 소프트웨어는 본질적으로 상업용이며 개인 비용만으로 개발되었습니다. 미국 정부는 데이터가 제공된 미국 계약과 관련하여 해당 계약을 지원하는 데에만 데이터에 대한 전 세계적으로 비독점적이고 양도할 수 없으며 재사용이 불가능하며 취소 불가능한 라이센스를 제한적으로 가집니다. 여기에 제공된 경우를 제외하고 NetApp, Inc.의 사전 서면 승인 없이는 이 데이터를 사용, 공개, 재생산, 수정, 수행 또는 표시할 수 없습니다. 미국 국방부에 대한 정부 라이센스는 DFARS 조항 252.227-7015(b)(2014년 2월)에 명시된 권한으로 제한됩니다.

#### 상표 정보

NETAPP, NETAPP 로고 및 <http://www.netapp.com/TM>에 나열된 마크는 NetApp, Inc.의 상표입니다. 기타 회사 및 제품 이름은 해당 소유자의 상표일 수 있습니다.